## Canon

PUB. DIJ-0391-000A

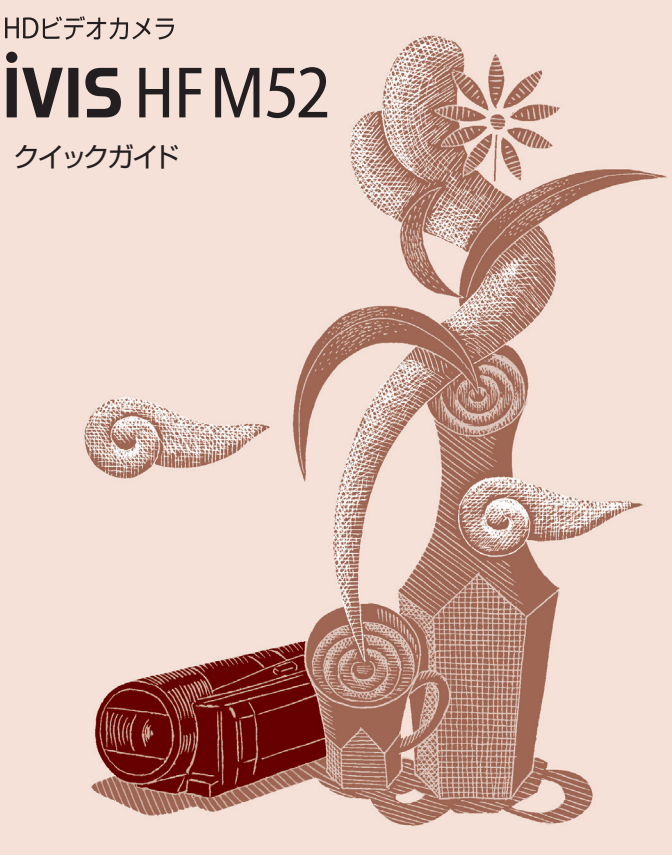

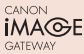

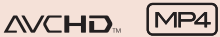

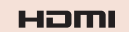

<span id="page-1-0"></span>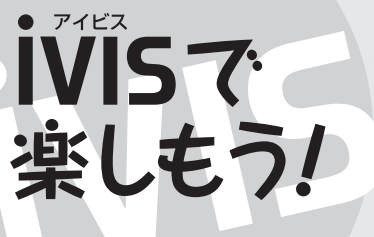

## 「思い出ライブラリー」

旅の思い出や学校行事から 趣味の映像制作まで、 さまざまな場面を VISに収め、

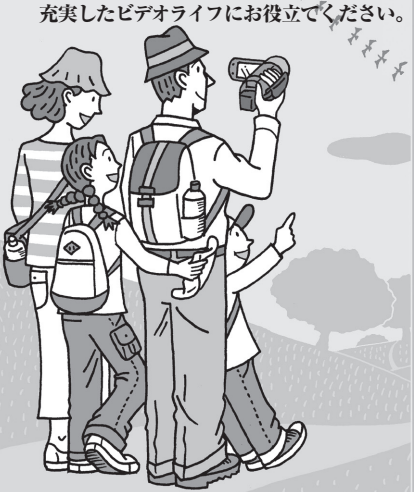

# オートで美しく撮る…**[20](#page-19-0)**

こだわりオ

どんな撮影シーンでも、カメラにおまかせ で、きれいに撮れます。

## **CONTENTS** もくじ

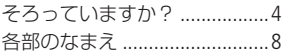

### 1 準備する

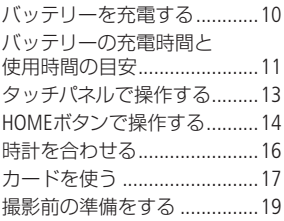

### 2 撮影する

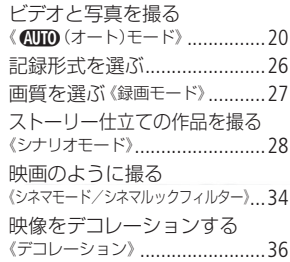

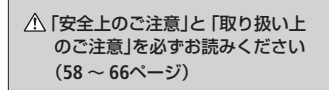

### 3 [再生する](#page-1-0)

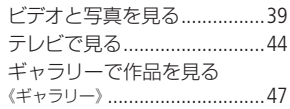

### 4 [保存/共有](#page-1-0)

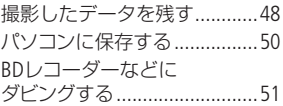

### 5 [ふろく](#page-1-0)

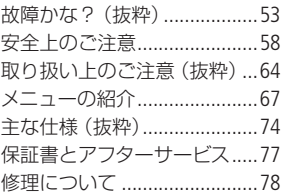

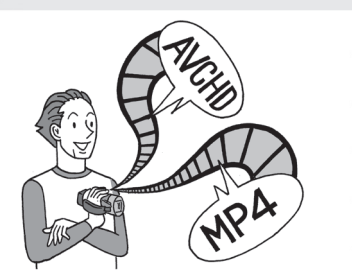

 $AVCHD$  / MP4

## 記録してキレイ・ 気軽にモバイル…**[27](#page-26-0)**

iPhoneでも見やすいMP4で記録すると、 いつでも、どこでも撮影した映像を楽 しめます。

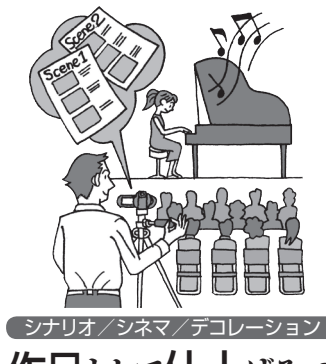

テーマを選び、シナリオに沿って撮るだ け。シネマモードでかんたんに映画のよ 作品として仕上げる…**[28](#page-27-0)**

うな雰囲気に。タッチデコレーションす ると、もっと楽しい映像に仕上がります。

3

 $\sqrt{2}$  $\sqrt{2}$ 00

 $\sqrt{2}$ 

b

 $\sqrt{2}$ m 箱を開けたら、まず確認

## <span id="page-3-0"></span>そろっていますか?

箱の中に次のものが入っているかチェックしましょう。

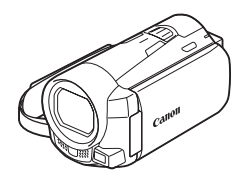

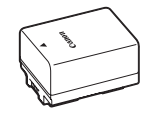

ビデオカメラ本体 バッテリーパック BP-718

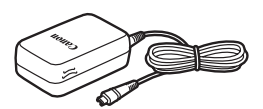

コンパクトパワーアダプター (ACアダプター) CA-110

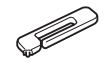

スタイラスペン

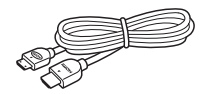

HDMIケーブル HTC-100/S

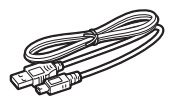

USBケーブル IFC-300PCU/S

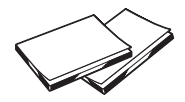

クイックガイド/ 無線セットアップガイド

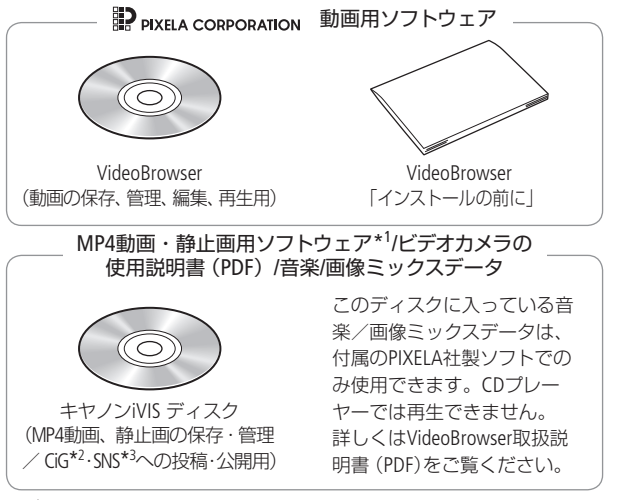

- \*1 ソフトウェア (ImageBrowser EX)の自動インストーラーが入っていま す。インストール時はあらかじめインターネット接続が必要です。
- \*2 CANON iMAGE GATEWAY(キヤノンイメージゲートウェイ)のこと。登 録 (無料)すると、オンラインアルバムの公開やフォトブック作成など のサービスが利用できます。
- \*3 Facebookなどのソーシャル・ネットワーキング・サービスのこと。

### $\blacksquare$  ビデオカメラの使用説明書 (PDF)について  $\mathfrak{P}$

本クイックガイドは、ビデオカメラ の基本的な使いかたについて説明し ています。応用機能や使用上の注意 事項を詳しく知りたいとき、エラー メッセージが出たときや「故障か な?」と思ったときは、ビデオカメラ の使用説明書(PDF)をご覧ください。

● 本書中の 咥•罒 マークと

(上 PDFを見よう/)

のマークで示したページは、使用 説明書 (PDF)内のページを示して います。

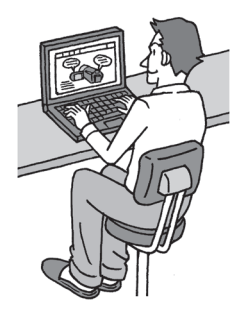

ビデオカメラの使用説明書(PDF)をインストールする

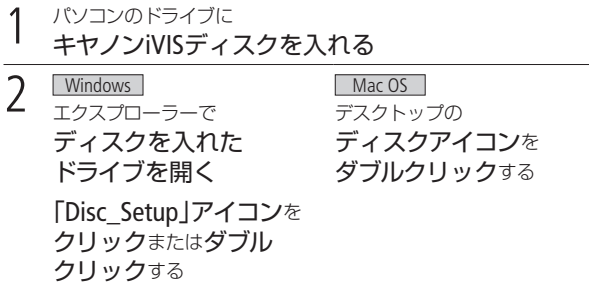

そろっていますか?

3 インストーラー画面で 「ビデオカメラの使用説明書」をクリックする Windows ● ユーザーアカウント制御画面が出たときは、「続行」または 「はい」をクリックする。 **4 インストールが終わったら、**<br>● FOK」→ 「終了」をクリックする

● ビデオカメラの使用説明書 (PDF)がパソコンに保存され、デス クトップ上にアイコンが作成される。アイコンをダブルクリッ クすると使用説明書を開くことができる。

おぼえましょう!

<span id="page-7-0"></span>各部のなまえ

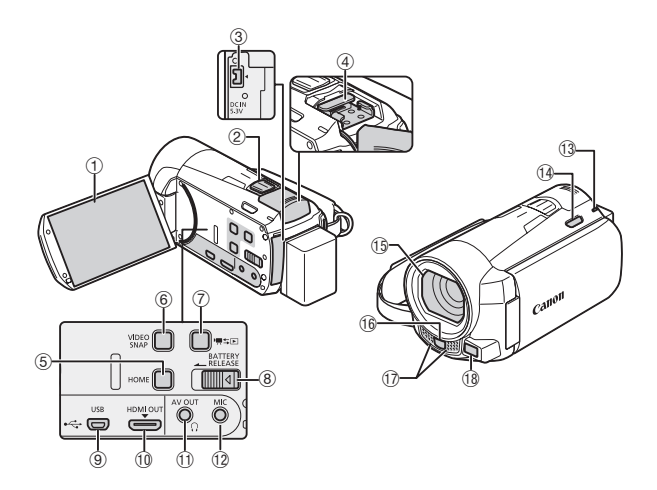

- ① 液晶画面 (タッチパネル)
- 2 ズームレバー
- 3 DC IN端子
- **4 Mini ADVANCED SHOE** (ミニアドバンストシュー)
- 5 HOME(ホーム)ボタン
- 6 VIDEO SNAP(ビデオスナップ) ボタン
- (?) ♥ ちロ (撮る/見る)ボタン
- 8 BATTERY RELEASE (バッテリー取り外し)スイッチ 9 USB端子
- 10 HDMI OUT端子
- $@D$  AV OUT /
	- ×(ヘッドホン)端子
- f2 MIC(マイク)端子
- (3) 電源ランプ/CHG(充電)ランプ
- (4) POWER(電源)ボタン
- Ag レンズ
- (f6) リモコン受光部
	- ・別売のリモコン(ワイヤレスコ ントローラー) WL-D89で本体を 操作するときに使用します
- **m ステレオマイク**
- Ak ハイスピードAF(S.AF)センサー

各部のなまえ

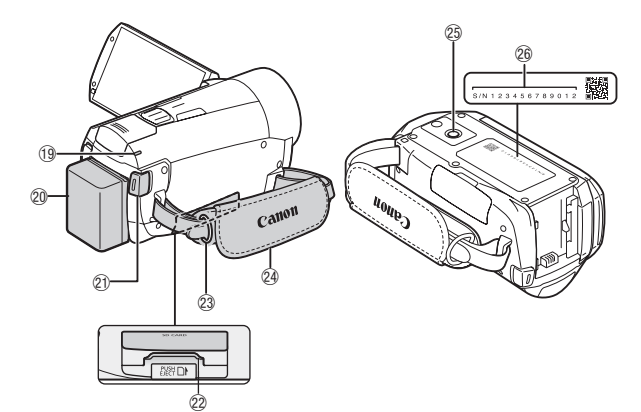

- Al ACCESS(アクセス)ランプ
- Sq バッテリー
- ⑳ START/STOP(スタート/ストップ) ៈ 亖脚ねじ穴 ボタン
- **22 カードスロット**
- ② ストラップ取付部
	- **@ グリップベルト**
	-
	- 26 シリアル番号 (機番)

1 準備する

# <span id="page-9-0"></span>バッテリーを充電する

はじめてお使いになるときは、バッテリーを充電しましょう。

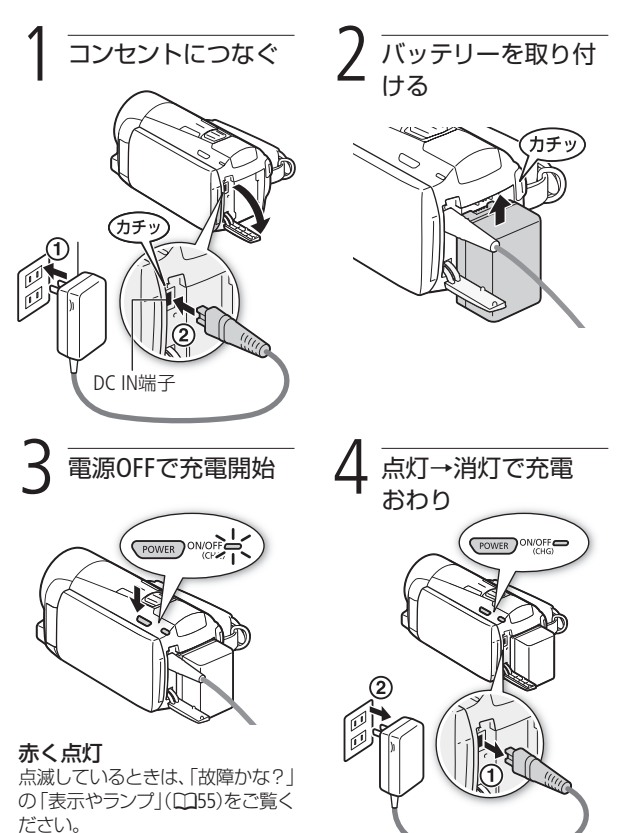

<span id="page-10-0"></span>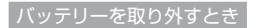

バッテリー取り外しスイッチを矢印の方向に押して取り外す。

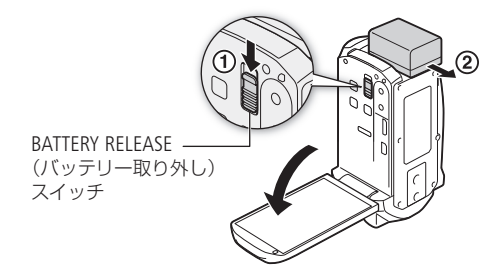

バッテリーの充電時間と使用時間の目安\*

付属のバッテリーパックBP-718の充電時間は約5時間10分です。 フル充電時の使用時間は次のとおりです(SPモードの動画の場合)。

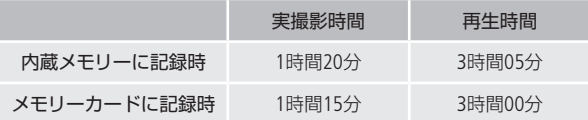

\* 充電時間または撮影/再生時間は、録画モードと充電/撮影/再生時の条 件によって異なります。

### PDFを見よう!

バッテリーの使用時間の目安 380

 $M_{7}$ ● で注意< ● 電源プラグを抜き差しするときは、まず電源を切って、 電源ランプが消えていることを確認してください。撮 影したデータが破損する恐れがあります。

バッテリーを充電する

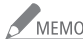

- MEMO 10 ℃~30 ℃の場所で充電することをおすすめします。 バッテリーや周囲の温度が約0 ℃~ 40 ℃(使用温度)の 範囲外のときは、充電できません。
	- 充電するときは電源を切ってください。電源が入って いるときは充電できません。
	- 充電中にコンヤントまたはDC IN端子からプラグを抜い たときは、再び接続する前にCHG(充電)ランプの消灯 を確認してください。
	- バッテリー残量が気になるときは、電源プラグをコン セントにつないだままお使いください。
	- フル充電したバッテリーも少しずつ放電します。使用 直前に充電することをおすすめします。
	- ご購入直後にバッテリーを初めてつかうときは、一度 充電完了まで充電してから使い切ってください。

# <span id="page-12-0"></span>タッチパネルで操作する

液晶画面(タッチパネル)を指でタッチして直感的に操作できます。 付属のスタイラスペンで操作することもできます。

#### タッチ

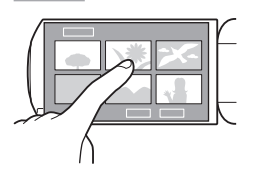

#### 液晶画面に表示される項目やボ タンなどを指で押します。

• シーン(動画)の再生、項目の 選択などに使います。

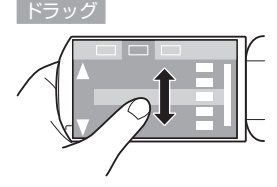

### 液晶画面を押したまま上下また は左右に指を移動します。

- 指の動きに合わせて画面の表 示が変わります。画面スクロー ルやメニュー操作などに使い ます。
- 画面によっては、表示される 三角マークのボタンをタッチ して動かすこともできます。

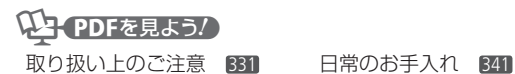

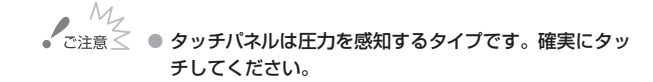

1 準備する

# <span id="page-13-0"></span>HOMEボタンを使う

本機は、HOME(ホーム)ボタンで簡単にビデオカメラの設定やモー ドを切り換えることができます。HOMEボタン操作の詳細は、「準 備する」、「簡単に撮る」、「ビデオ」の各章でご確認ください。

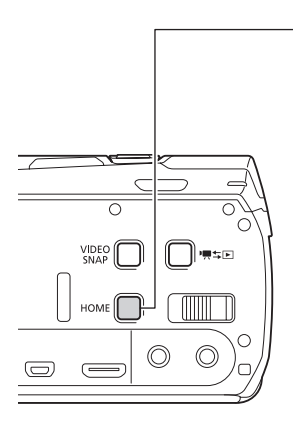

HOMEボタン

HOME(ホーム)ボタンでは、HOME画 面から、カメラモードや記録形式、設 定する機能をそれぞれに選ぶことが でき、組み合わせて、お好みの撮影 スタイルで撮ることができます。

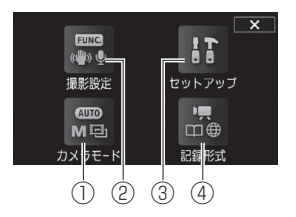

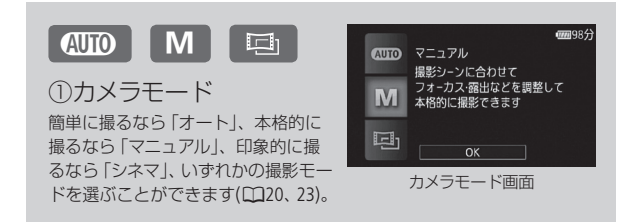

#### HOMEボタンを使う

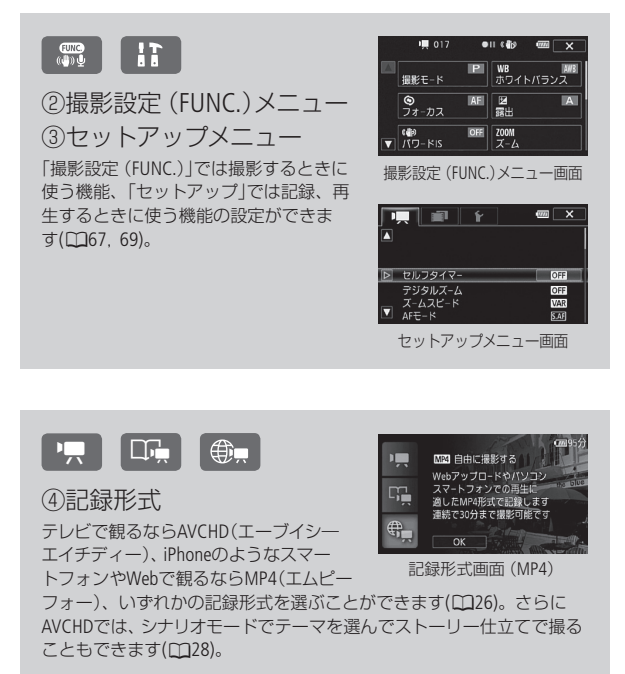

 $\overline{H}$ i<br>I  $\Omega$ MEボタンを使う ボタンを使う

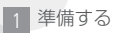

# <span id="page-15-0"></span>時計を合わせる

ビデオカメラの電源を初めて入れると、日時を設定する画面が表 示されます。

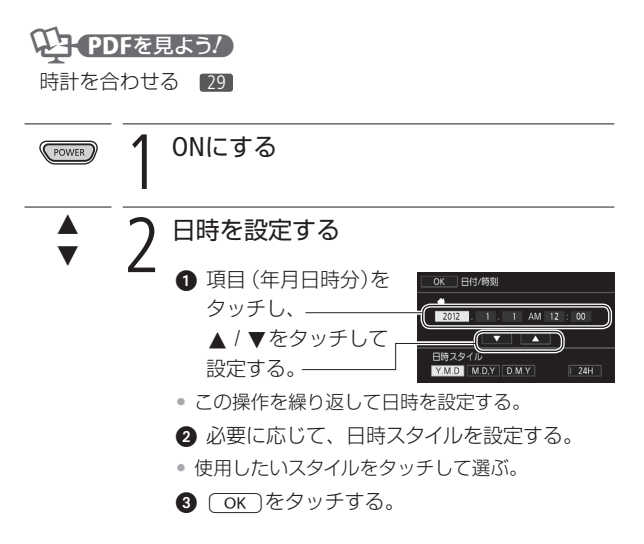

# <span id="page-16-0"></span>カードを使う

市販のSD、SDHC、SDXCメモリーカードを使用できます。動画を記 録するときは、SDスピードクラスが4、6、10のカードを使用するこ とをおすすめします。なお、動作確認済カードに関する最新情報 は、キヤノンのウェブサイトでご確認ください。

## (LE PDFを見よう!)

カードを入れる 30 SDXCメモリーカードをお使いになるときは 31 Eve-Fiカードをお使いになるときは 81

はじめて使用するときは、まず初期化してください (12900040)。

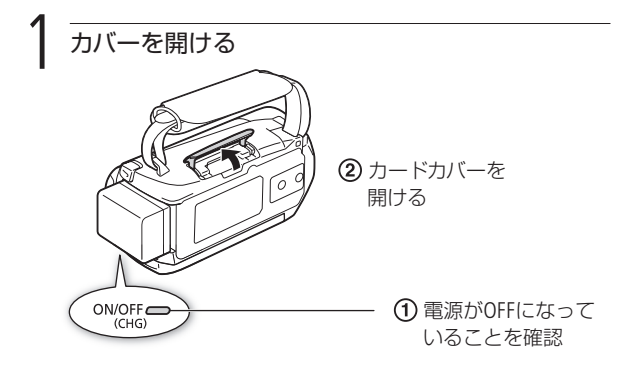

カードを使う

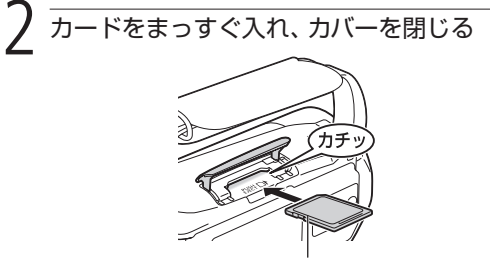

ラベル面を上に向ける。

- カードをカードスロットに入れる
- (2) カバーを閉じる。カードが正しく入っていない状態で無理に閉 めない

カードを出すとき

カードの端を押して、カードが出てきたら抜く。

■記録先のメモリーを選ぶ

動画と静止画は内蔵メモリーまたはカードに記録できます。記録 先は、動画/静止画それぞれ個別に設定できます。ご購入時は、 いずれも内蔵メモリーが記録先に設定されています。

### 【A】 PDFを見よう!】

記録メモリーを準備する 38

 $\begin{array}{r} M_Z \\ 0 \\ \end{array}$  こ注意 $\leq$  0 カードには表裏の区別があります。カードを裏返しに 入れると、本機に不具合が発生することがあります。 操作2のような正しい向きで入れてください。

# <span id="page-18-0"></span>撮影前の準備をする

ビデオカメラを操作しやすいように、グリップベルトを調整しま す。液晶画面の位置や、撮影状況に合わせた画面の明るさも撮影 前に調整します。

### (ソ) PDFを見よう!

付属品を準備する 22 液晶画面を調整する 27

█ グリップベルトを調整する

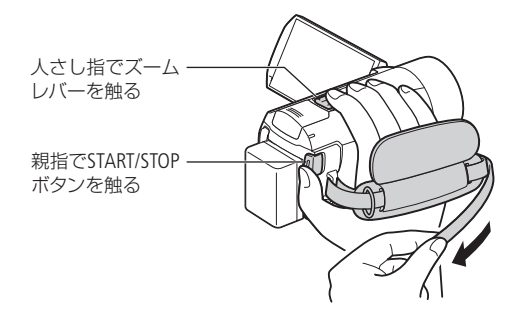

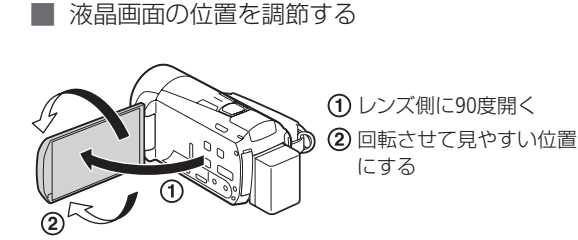

2 撮影する

<span id="page-19-0"></span>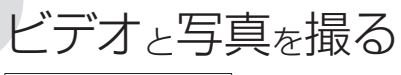

<span id="page-19-1"></span>■ ■ (オート)モード

N(オート)モードでは、動画や静止画を簡単に撮影できます。 撮影するときに細かな設定を気にする必要はありません。ビデオ カメラが自動で適切に設定します。

## 12 PDFを見よう!)

自分で設定して撮影する 80 映画のように撮る 149

1 ONにする 緑色に点灯する POWERボタンを押す POWER ノ カメラモードをCDD(オート)にする HOME

**■ HOME(ホーム)ボタンを押す。** 

**@「カメラモード」をタッチ→MID(オート)→OK)をタッチする。** 

 $\sim$ 

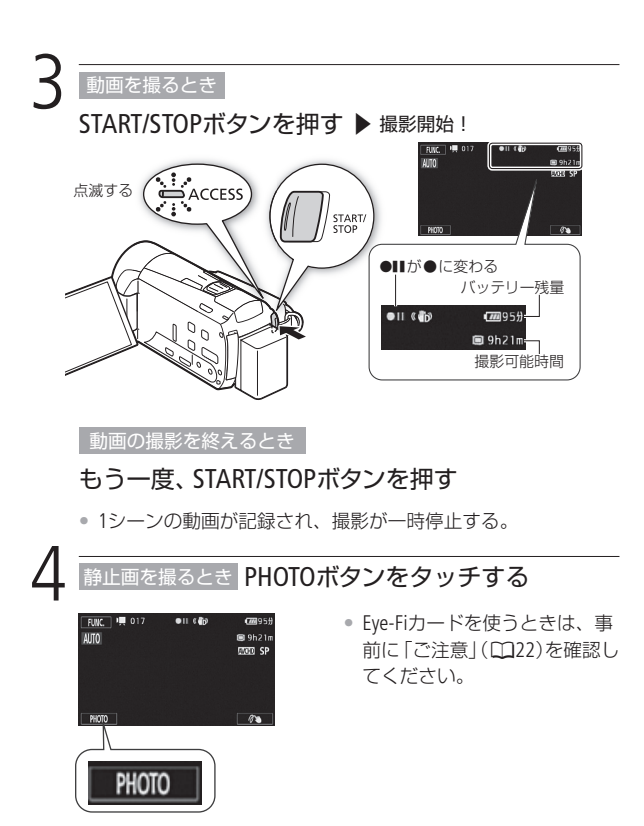

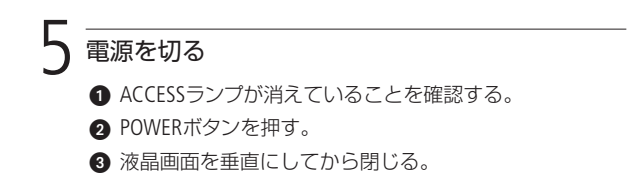

. . . . . . . . . . . . . .

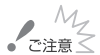

 $\frac{M_Z}{\sqrt{2\pi}}$  > ACCESSランプが点滅している間は、次のことを必ず 守ってください。データを破損するおそれがあります。

- カードカバーを開けない。
- 電源を切らない。バッテリーなどの電源を取り外さない。
- カメラモードを切り換えない。
- <span id="page-21-0"></span>■ ■ ■ エロボタンを操作しない。
- Eye-Fiカードをカードスロットに入れて記録先に設定し た場合、静止画を記録してから、見るモードに切り換 えると、通信が可能であれば自動的にアップロードが 開始されます。Eye-Fiカードを使うときは、その国や地 域での使用が認められているかを必ずご確認ください  $(P_{\text{H}}(B)$  31).

**No.** 

<span id="page-22-0"></span>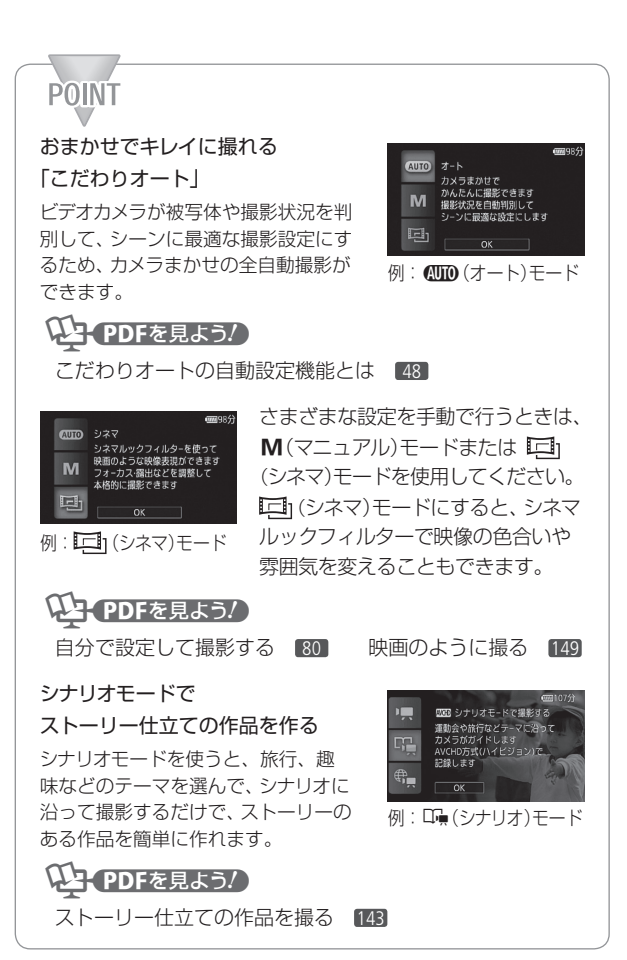

■ ズームを使って撮る

光学ズームで10倍まで拡大できます。ズームレバーまたは画面上 のズームボタンを使って操作します。遠くを拡大して撮るときは **T**側に、周囲を広く撮るときは W 側に操作します。

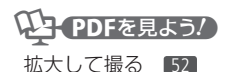

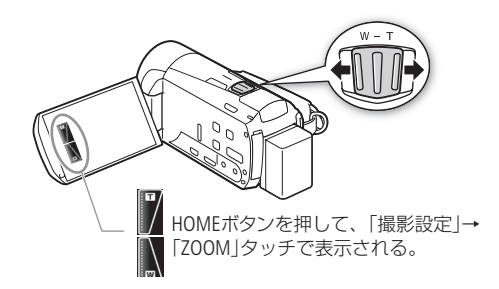

#### ビデオと写真を撮る

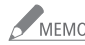

## **SWEMO ズームスピードについて**

操作のしかたによって動作が異なります。

- ズームレバー:可変速。ズームレバーを浅く押すと ゆっくりズームし、深く押すと速くズームする。3 種の固定速から選ぶこともできる。
- 画面上のズームボタン: 固定速。タッチした位置に よって変わる。

#### 被写体との距離について

- ズーム撮影をするときは被写体から1 m以上離れて ください。
- ズームレバーをW側に押して最も広角にすると、約 1 cmまで近づいて撮影できます。
- テレマクロ (921000 116)撮影中は、約40 cmまで近づい て撮影できます(望遠端時)。

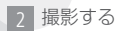

# <span id="page-25-0"></span>記録形式を選ぶ

AVCHD / MP4

本機は、記録形式が異なるAVCHDとMP4の動画を撮ることができ ます。AVCHDはハイビジョンで記録できるため、大画面でも美し い映像を鑑賞できます。MP4動画は、変換をしなくてもiPhoneの ようなスマートフォンでの再生、YouTubeやFacebookへのアップ ロードやWeb公開を簡単に行うことができます。シナリオモード については、[28](#page-27-1)ページをご覧ください。

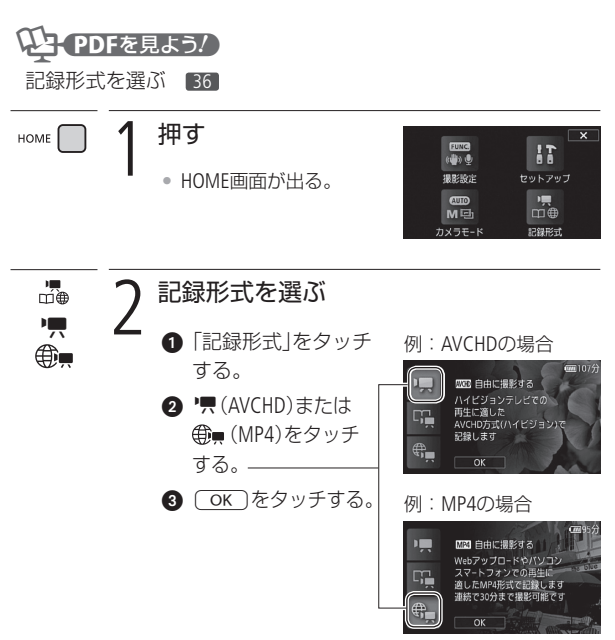

2 撮影する

<span id="page-26-0"></span>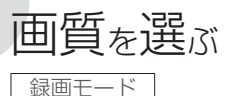

AVCHD動画の録画モードにはMXP. FXP. XP+. SP. LPの5種類があ ります。高画質で撮影したいときはMXPまたはFXP、長時間撮影し たいときはLPをお選びください。また、MP4動画の録画モードに は、「9Mbps」と「4Mbps」の2種類があります\*。小さなデータにして、 すぐにアップロードをしたいときは、「4Mbps」をお選びください。 \*「bps」(ビットレート)とは、1秒間に記録される映像データの情報量のこと です。

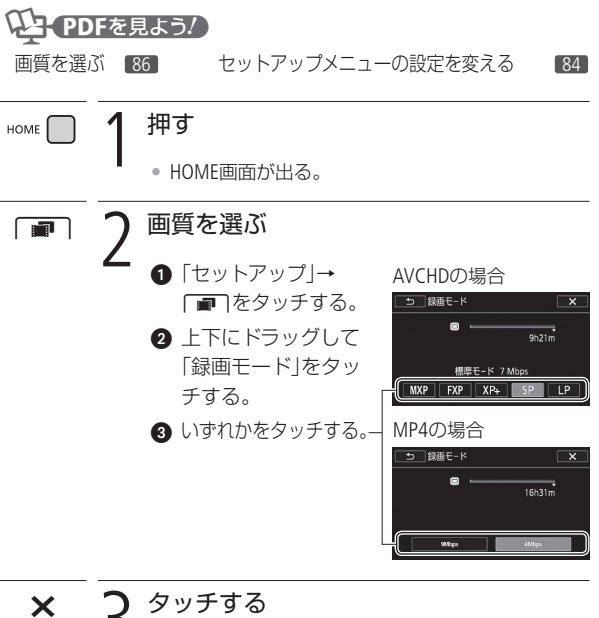

記録形式を選ぶ/画質を選ぶ

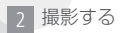

<span id="page-27-0"></span>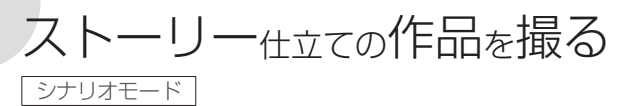

<span id="page-27-1"></span>シナリオモードを使うと、旅行、キッズ、スポーツなど選んだテー マに応じた撮影シナリオをカメラが案内します。撮影シナリオに 沿って撮影するだけで、本格的な作品\*を簡単に撮ることができ ます。撮った映像は、ギャラリー画面 (CD[47](#page-46-1))から作品ごとに再生 できます。

\* シナリオモードで、ある撮影シナリオに沿って撮影した一連の動画を「作 品」と呼びます。

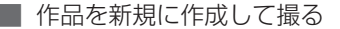

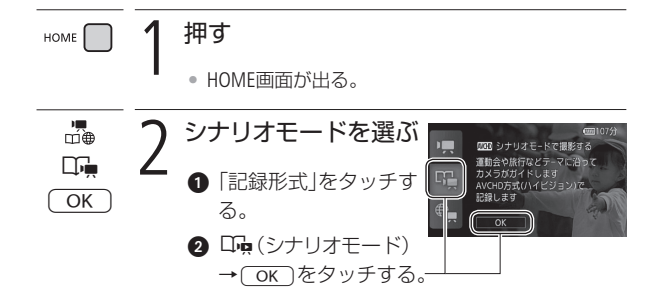

 $C<sub>1</sub>$ 

 $\sim$ 

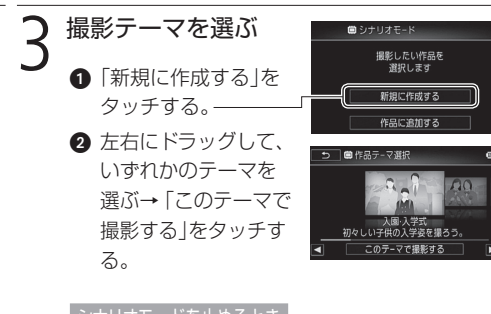

#### シナリオモードを止めるとき

HOMEボタンを押して、「記録形式」からシナリオ モード以外を選ぶ。

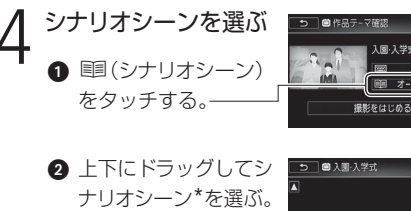

- \* シナリオ内の各項目をシナ リオシーンと呼びます。
- 6 左端のオレンジ色の ▶をタッチする。

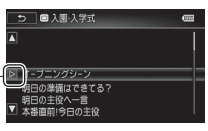

入国·入学式 2012.04.02 オーブニングシーン タイトルを編集するとき

ì(タイトル編集)をタッチ→画面上のキーボー ドから入力する(?180)。

4「撮影をはじめる」をタッチする。

- 選んだシナリオシーンの撮影ガイド(テーマ、シナ リオシーン、撮影アドバイス、おすすめ撮影時間) が表示される。
- $\bigcirc$   $\bigcirc$   $\kappa$  ) をタッチする。
- ●「作品」が作成され、■で選んだシナリオシーンの 撮影一時停止状態になる。
- <span id="page-29-0"></span>•「ガイド」をタッチしても選んだシナリオシーンの 撮影ガイドが表示される。

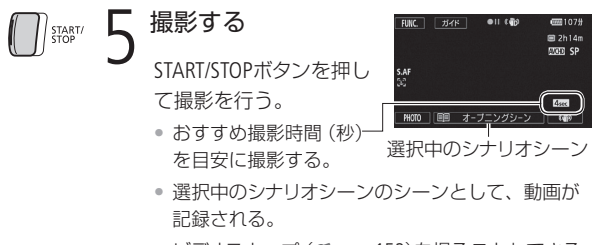

• ビデオスナップ(?152)を撮ることもできる。

#### 他のシナリオシーンのシーンを撮るとき

- 1 ■(シナリオシーン)をタッチする。
- シナリオシーンが表示されていないときは 軍を タッチする。
- 上下にドラッグしてシナリオシーンを選ぶ。
- 左端のオレンジ色の > をタッチする。

### シナリオモードを終了する

- **HOMEボタンを押す。**
- 2 「記録形式」からシナリオモード以外を選ぶ。
- シナリオモードが終了し、通常の撮影一時停止画 面が出る。

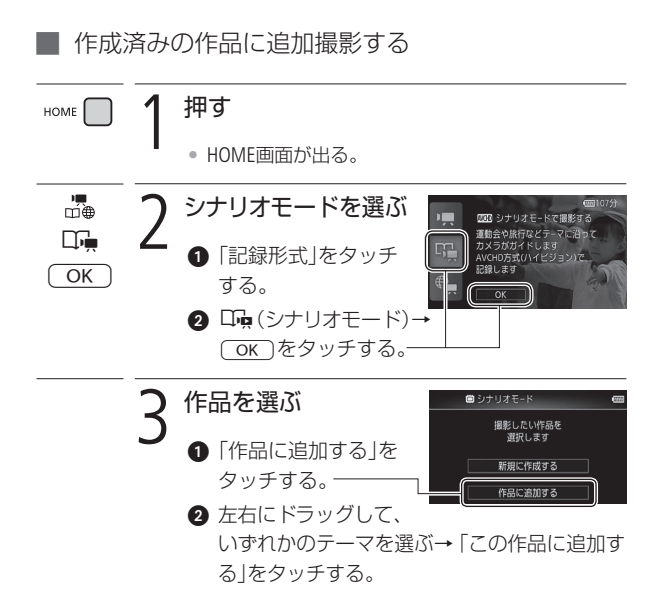

 $\begin{picture}(20,20) \put(0,0){\line(1,0){10}} \put(15,0){\line(1,0){10}} \put(15,0){\line(1,0){10}} \put(15,0){\line(1,0){10}} \put(15,0){\line(1,0){10}} \put(15,0){\line(1,0){10}} \put(15,0){\line(1,0){10}} \put(15,0){\line(1,0){10}} \put(15,0){\line(1,0){10}} \put(15,0){\line(1,0){10}} \put(15,0){\line(1,0){10}} \put(15,0){\line(1$ 

ストーリー仕立ての作品を撮る

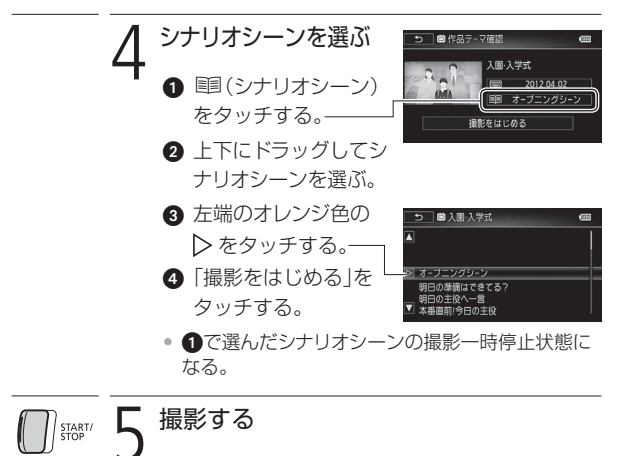

• [30](#page-29-0)ページの操作5を行う。

ストーリー しゅうしゅう こうしょう こうしゃ こうしゃ こうしゃ かんきょう かいしゅう かいしゅう かいしゅう かいしゅう かいしゅう かいしゅう かいしゅう かいしゅう かいしゅう かいしゅう かいしゃ かいしゃ

ストーリー仕立ての作品を撮る

2 撮影する

# <span id="page-33-0"></span>映画のように撮る

シネマモード/シネマルックフィルター

シネマモードでお好みのシネマルックフィルターを選んで撮影す ると、映像の色合いや雰囲気を変えることができます。

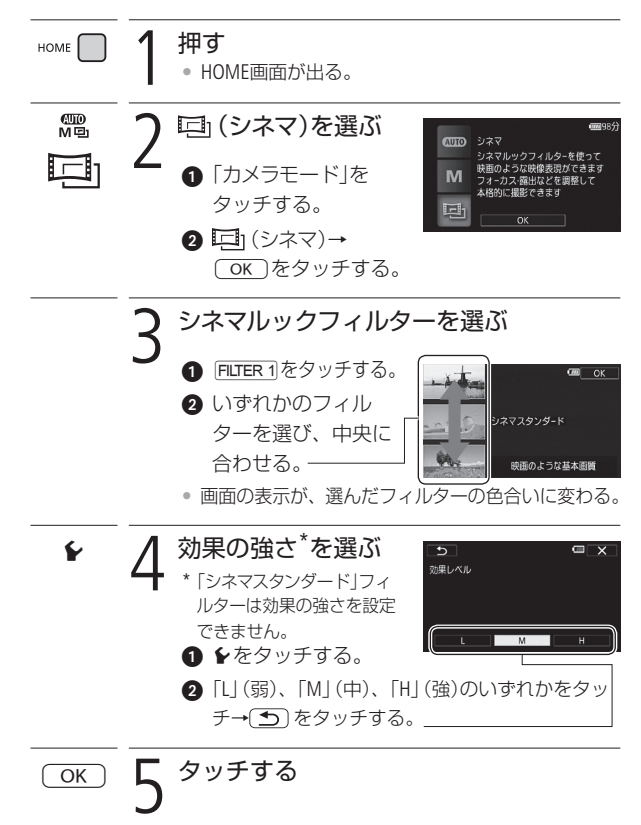

34

映画のように撮る

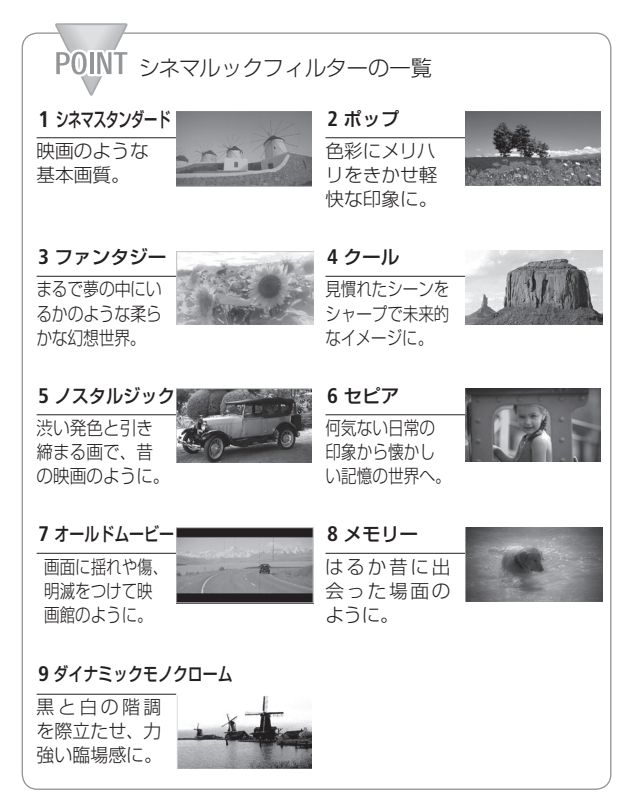

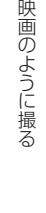

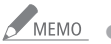

NEMO ● シネマモードのときは静止画を記録できません。

2 撮影する

<span id="page-35-0"></span>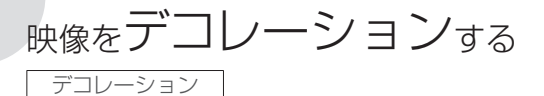

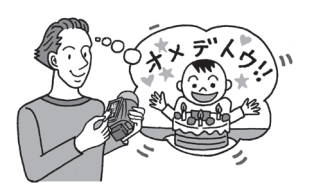

液晶画面上に、手書き文字や マーク、アニメーションなどの デコレーション(飾り付け)を つけて撮影できます。AVCHD動 画の場合、再生するときやSD動 画に変換(標準画質/ MPEG2形 式)するときにデコレーション (153)をすることもでき ます。操作にはスタイラスペン (付属)の使用が便利です。

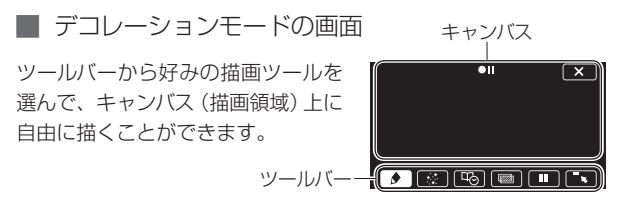

| スタイラスペン (付属)を使う

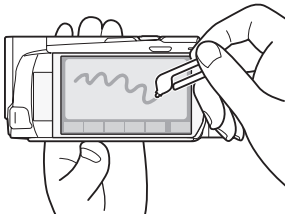

付属のスタイラスペンを使うと より自在に描画できます。
# ■ ツールバーの各ツール

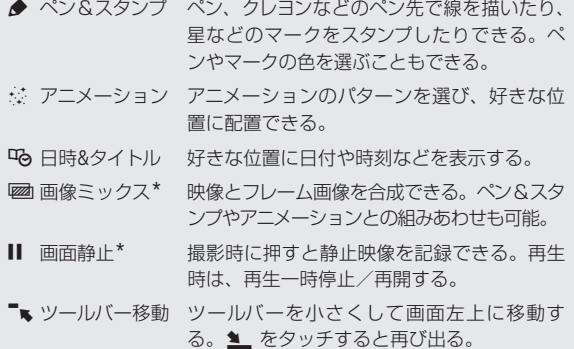

\* シネマモードとMP4動画では使用できない。

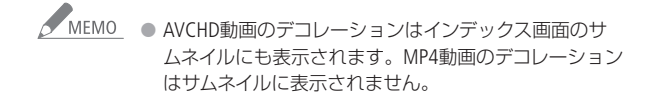

映像をデコレーションする

┃ デコレーションして撮る FUNC.)  $\bigcap$  タッチする ◎ つ デコレーションを選ぶ 上下にドラッグして、 の (デコレーション)を タッチする。 • デコレーションモードの画面が出る。 • 液晶画面を反転収納しても、デコレーションモー ド画面が出る(撮るモード時のみ)。 3 ツールバーのツールを使ってデコレー<br>3 ションする ツールバーからツールを選び、キャンバス上を タッチまたはドラッグする。 (AP PDFを見よう!) 映像をデコレーションする 153 撮影する START/ • デコレーションと一緒に映像が記録される。 • 撮影中にデコレーションすることもできる。 5 タッチする  $\boldsymbol{\mathsf{x}}$ • デコレーションモードの画面が閉じる。

∼

# ビデオと写真を見る

撮った動画を日付ごとに見ることができます。また、AVCHD動画 はギャラリー画面(M[47](#page-46-0))から作品を再生することもできます。静 止画を見るときは、静止画インデックス画面に切り換えます。こ こでは AVCHD動画を見るときを例に説明します。

# いと PDFを見よう/

ビデオを見る 58 写真を見る 192

例 AVCHD動画を見る

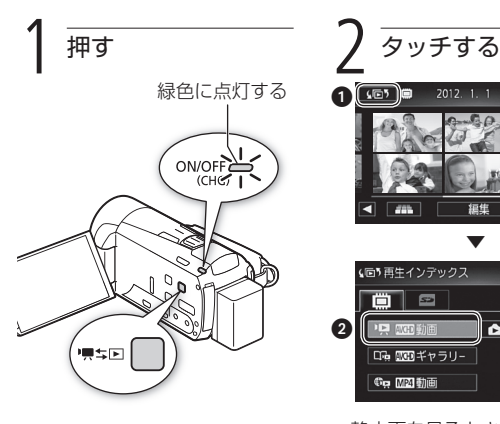

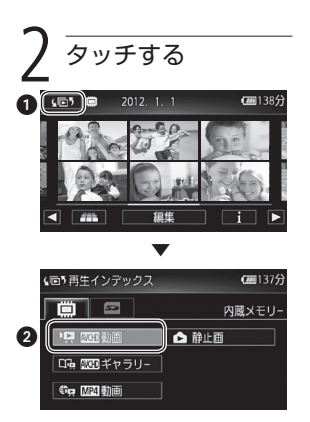

• 静止画を見るときは 「△静止画」をタッチ。

# ンデックス画面で見たいシーン/静止画を探す

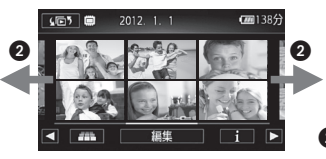

- 必要に応じて、ズームレバー でインデックス画面の表示 数を変える。W側に押すと 15枚表示、T側に押すと6枚 表示になる。
- ❷ 左右にドラッグする、また は左右の / をタッチす ると前/次の画面が出る。

**シ/静止画をタッチする ▶ 再生開始!** 

<span id="page-39-0"></span>AVCHD動画のとき

- AVCHD動画は、タッチしたシーンの再生が終わると、インデッ クス画面の最後のシーンまで自動的に再生される。
- 液晶画面上をタッチすると、操作ボタンが出る。もう一度タッ チすると消える。 再生停止

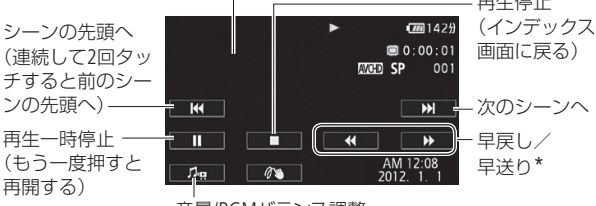

音量/BGMバランス調整

\* もう一度タッチすると再生速度が速くなる。再生一時停止中に操作 すると、逆スロー再生/スロー再生になる。

#### 静止画のとき

選択した静止画が表示される。左右にドラッグすると、前/次の 静止画に切り換わる。画面上をタッチすると操作ボタンが出る。

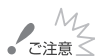

● ACCESSランプが点滅している間は、次のことを必ず 守ってください。データを破損するおそれがあります。

- カードカバーを開けない。
- 雷源を切らない。バッテリーなどの雷源を取り外さない。
- カメラモードを切り換えない。
- 嘈ち回ボタンを押さない。
- 本機でカードに記録した動画を他機で再生する場合、 機器によっては正しく再生できないことがあります。 そのときは本機で再生してください。
- 他機でカードに記録した動画は本機で再生できないこ とがあります。
- 次の静止画は正しく再生されないことがあります。
	- 本機以外の製品で記録したとき。
	- パソコンで作成や加工をしたとき。
	- パソコンでファイル名を変更したとき。
- MEMO 撮影条件によっては、シーンが切り換わるときに映像 が止まったり、音声が途切れたりすることがあります。

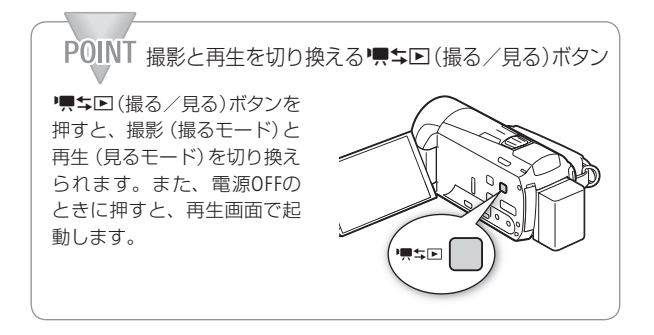

ビデオと写真を見る

## ■ メモリーと表示内容を切り換える

インデックス画面では、表示するメモリー (内蔵メモリー /カード) と それぞれの表示内容を切り換えることができます。また、AVCHD動 画は撮影した動画を作品ごとに並べて表示することもできます(ギャ ラリー画面)。

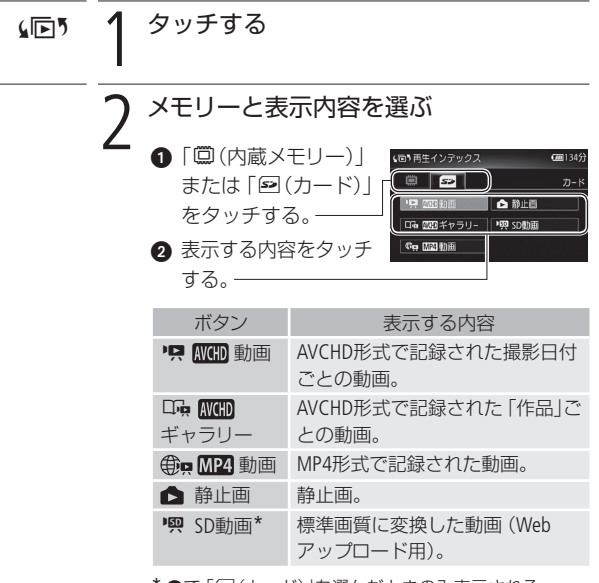

\* ●で 「2(カード)」を選んだときのみ表示される。

ビデオと写真を見る

ビデオと写真を見る

# テレビで見る

テレビで再生すると、より大きな画面で鑑賞できます。ハイビジョン テレビにつないで美しい映像をお楽しみください。

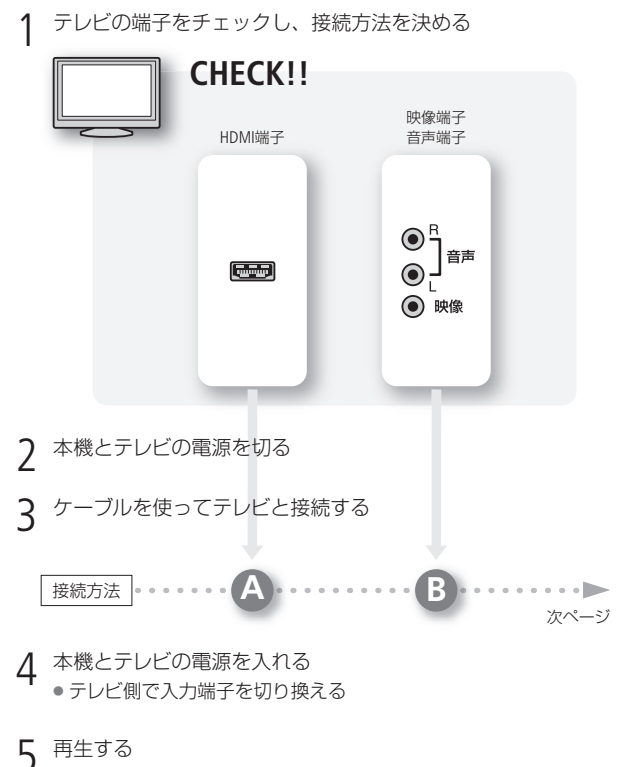

動画を見るとき (192000 58) /静止画を見るとき (192000 192)

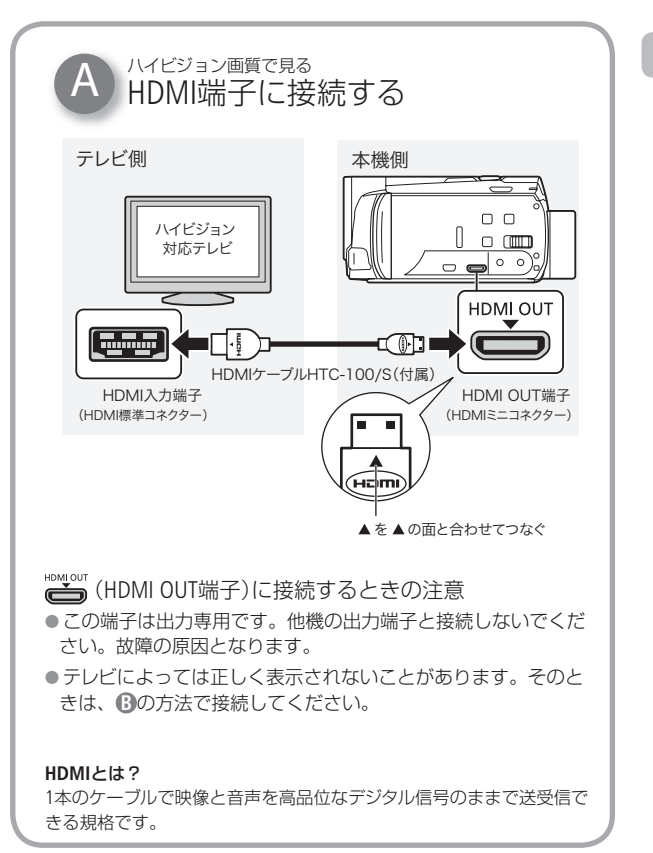

**START OF** 

テレビで見る

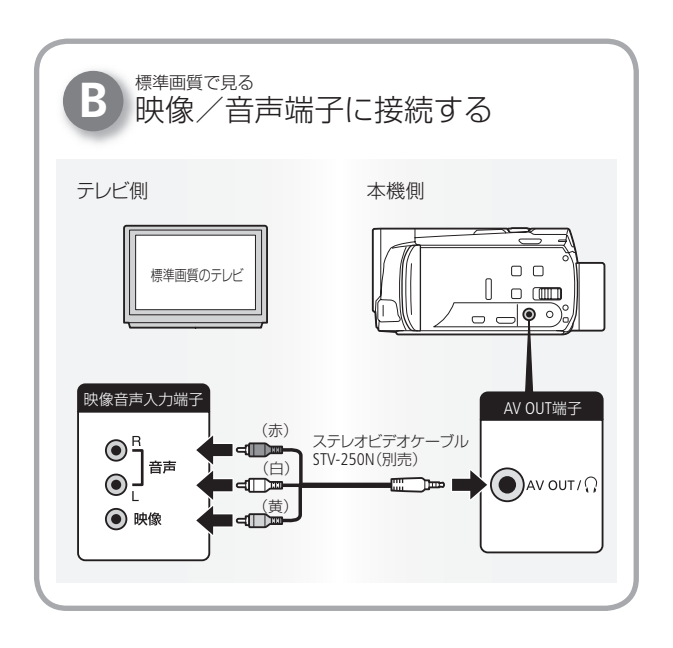

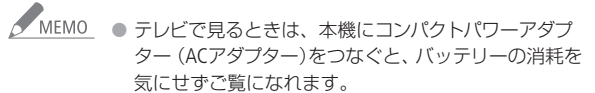

● HDMI OUT端子やAV OUT端子にステレオビデオケーブル をつなぐと、スピーカーから音声は出ません。

**No.** 

3 再生する

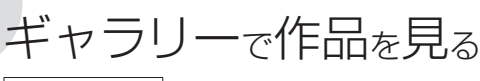

<span id="page-46-0"></span>ギャラリー画面

撮影したAVCHD動画を作品ごとに見るときは、ギャラリー画面から 再生します。

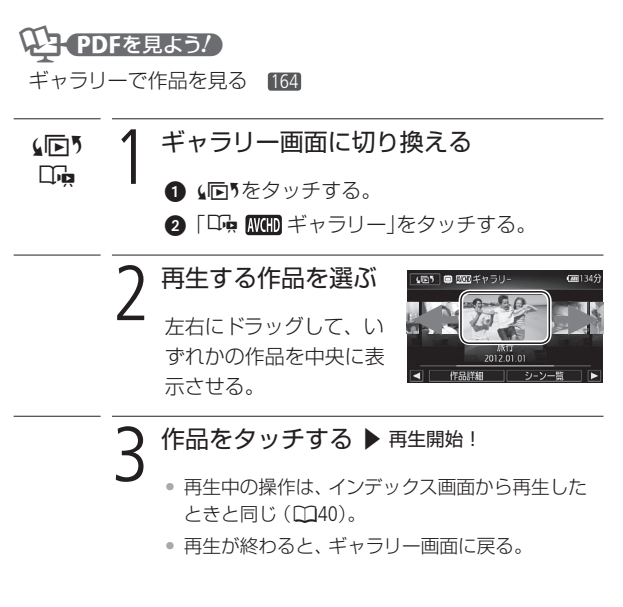

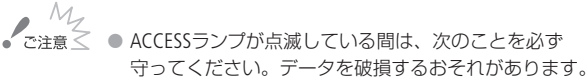

- カードカバーを開けない。
- 電源を切らない。バッテリーなどの電源を取り外さない。
- カメラモードを切り換えない。
- ■ キロボタンを押さない。

テレビで見る/ギャラリーで作品を見る

4 保存/共有

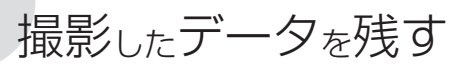

撮影データは、パソコンなどに定期的に保存することを おすすめします。詳細については、各機能の参照ページ い<sub>タッタ</sub>いしょ<sub>ッ。 計州にしいには、日城北の乡流、、 ノ<br>をご覧ください。</sub>

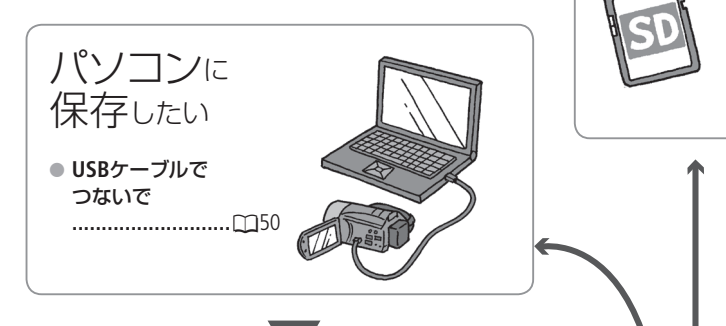

ディスクを作りたい

● ハイビジョン画質の ディスクを作る**...**?**229**

VideoBrowser\*を使って、パソコン(Windows) でハイビジョンのディスク(BDやAVCHD規格 のDVD)を作成できます。

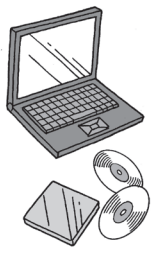

● 標準画質のDVDを作る.....<sup>①</sup>POTD 230

VideoBrowser\*を使って、パソコン(Windows)で標準画質のDVDを 作成できます。

\* 付属のAVCHD動画用ソフトウェア

撮影したデータを残す

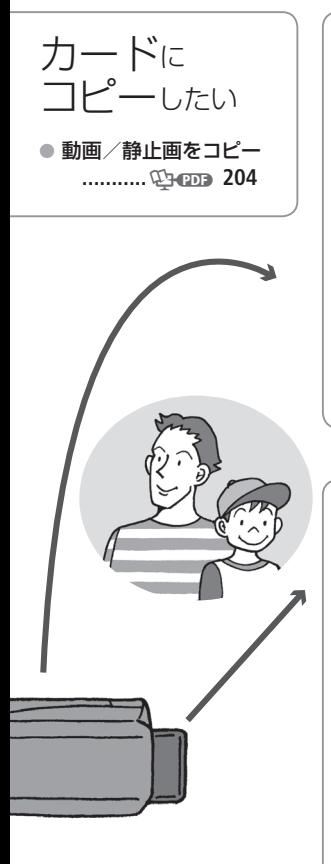

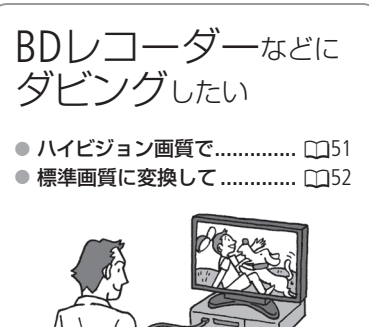

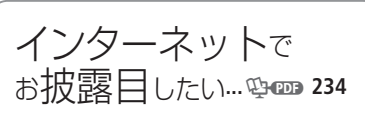

撮影したAVCHD動画やMP4動画、標準画 質に変換したSD動画を簡単にお好みの動 画共有サイトにアップロードできます。

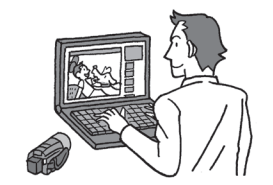

# <span id="page-49-0"></span>パソコンに保存する

撮影した映像は内蔵メモリーやカードに記録されます。万一に備 えてパソコンに保存(バックアップ)しましょう。パソコンとの接 続には、 USBケーブルを使います。

# <PDFを見よう!

パソコンに保存する 212、215

動画を保存する

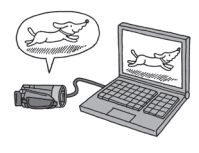

付属のVideoBrowserを使って、AVCHD動画 をパソコン(Windowsのみ)に保存できま す。ソフトウェアのインストールと使いか たについては、付属の「インストールする 前に」(仮称)とソフトウェアの取扱説明書 (PDF)をご覧ください。

## MP4動画/静止画を保存する

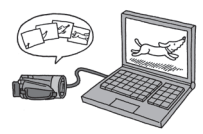

付属のImageBrowser EXを使って、MP動画 や静止画をパソコン(Windows / Mac OS) に保存できます。詳しくは、ImageBrowser EX 使用説明書(PDF)\*をご覧ください。

\* キヤノンiVISディスクからソフトウェアをダウ ンロードをすると、同時にインストールされ ます。

# BDレコーダーなどにダビングする

撮影した映像を他のBD(ブルーレイディスク)レコーダーやDVDレ コーダーなどにダビングすることができます。

<span id="page-50-0"></span>ハイビジョン画質のままダビングする

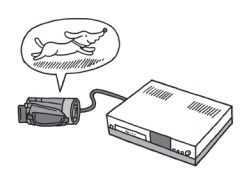

USBケーブル(付属)でAVCHD規格対 応のレコーダーなどに接続して、ダビ ングできます。お使いのカードに対 応しているレコーダーなら、カードか らダビング可能です。なお、本機と の動作確認については、お使いのレ コーダーの説明書やホームページな どでご確認ください。

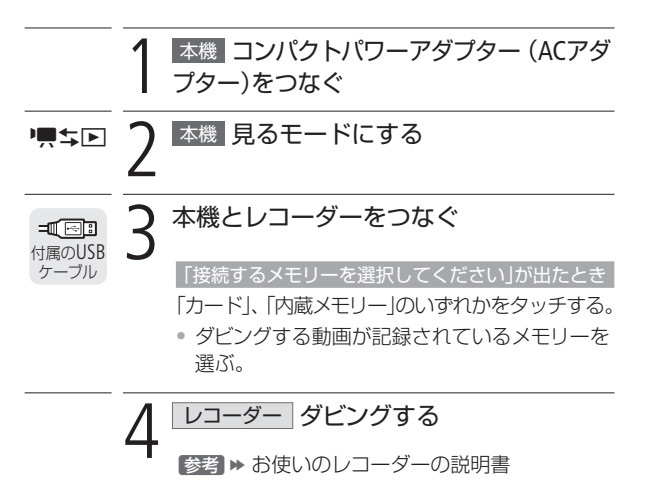

BDレコーダーなどにダビングする

## <span id="page-51-0"></span>標準画質に変換してダビングする

本機で撮った動画を映像/音声端子付きのDVDレコーダーなどに ダビングできます。画質は標準画質に変換されます。

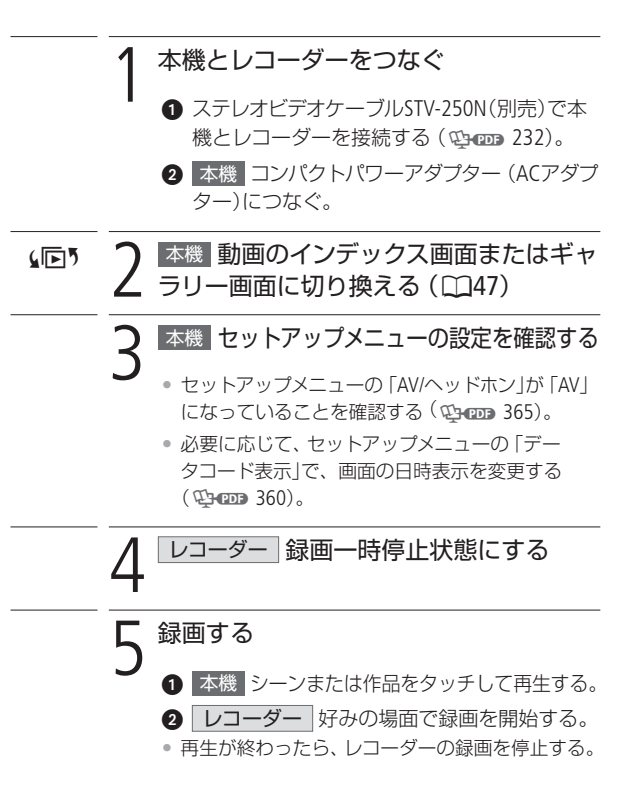

# 故障かな?(抜粋)

修理に出す前に本書の「故障かな?」とビデオカメラの使用説明書 (PDF)に記載されている「故障かな? | (1990) 288) / 「メッセージ が出たら」(1900) 302)の内容をもう一度確認してください。それ でも直らないときは、カメラ修理受付ヤンター(M[78](#page-77-0))またはご購入 になった販売店にご相談ください。

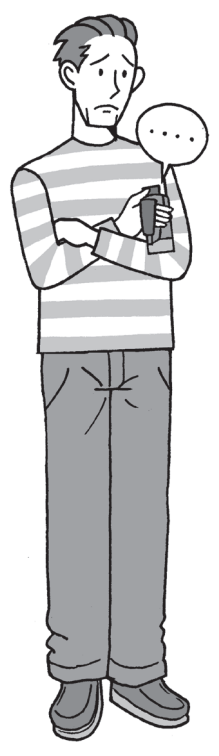

## まずココを確認しよう!

#### 電源

□ バッテリーは充電されていますか? □ 本機はコンパクトパワーアダプター (ACアダプター)で正しく接続され ていますか?

### 撮影するとき

- □ 電源を入れて撮るモードにしていま すか?見るモードになっているとき は厚ち回ボタンを押してください。
- □ カードに記録する場合は、本機に カードが入っていますか?

### 再生するとき

- □ 電源を入れて見るモードにしてい ますか?撮るモードになっていると きは順ち回ボタンを押してください。
- □ カードから再生する場合は、本機 にカードが入っていますか?

### その他

□ 本機を振るとカタカタ音がすると きは?撮るモードにして音がしな ければ、内部のレンズが動く音で す。故障ではありません。

█ 電源

M

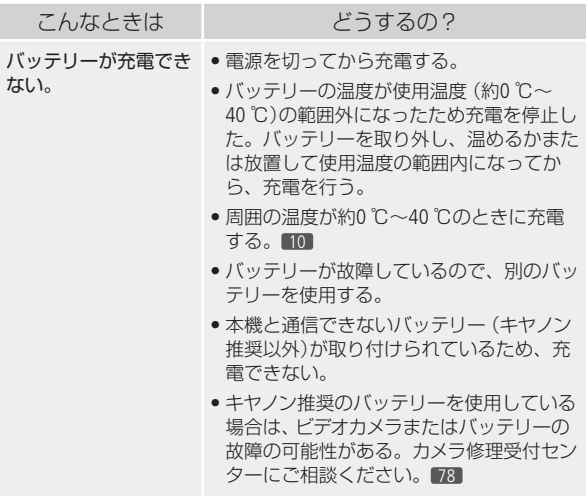

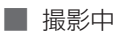

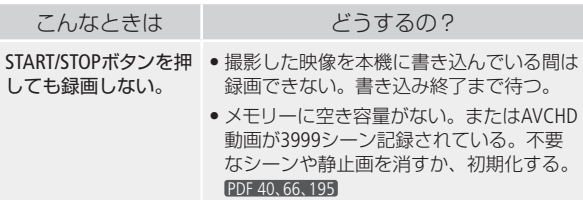

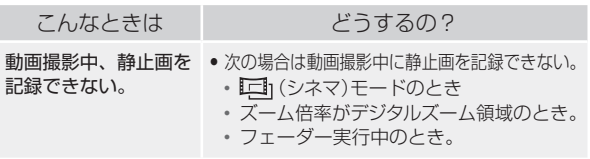

■ 表示やランプ

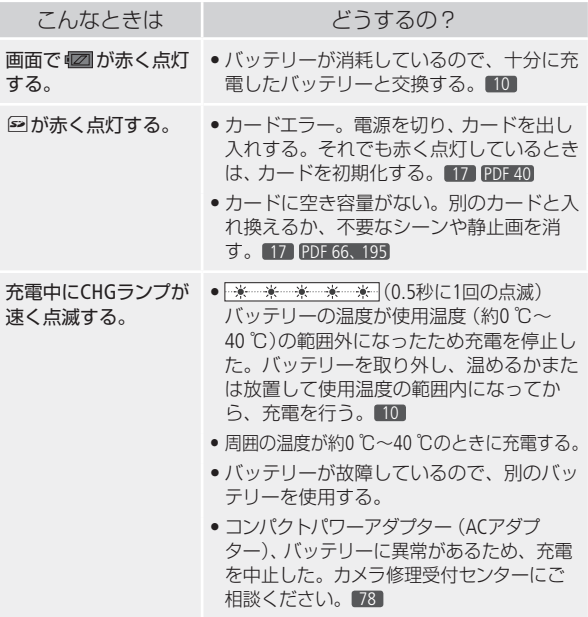

故障かな?(抜粋) 12隨力た?(払料)

**ND** 

## █ 画面や音

**No** 

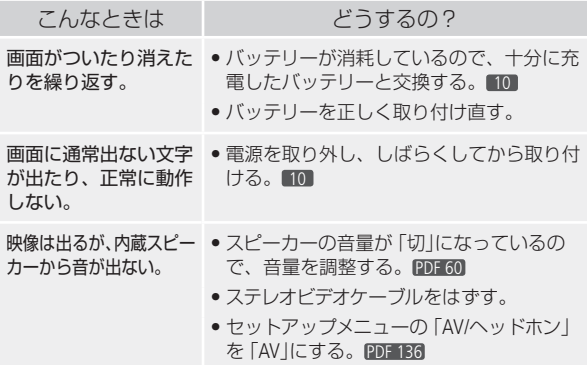

....................

# ■ アクセサリー

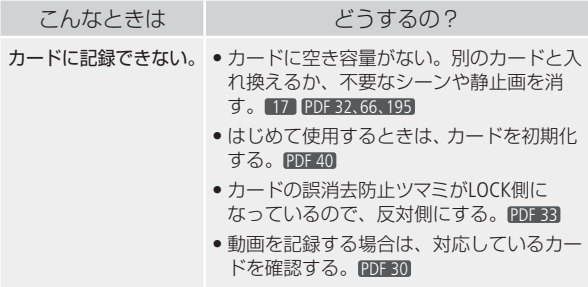

故障かな?(抜粋)

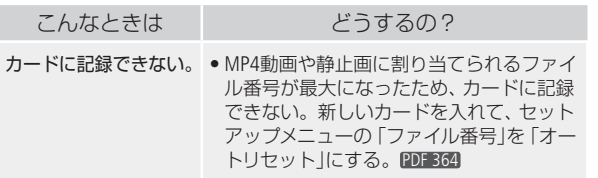

# █ 他機

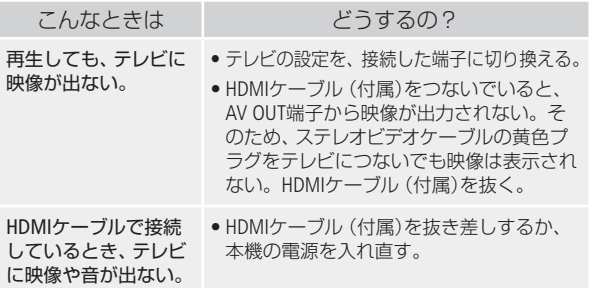

57

故障かな? (抜粋)

故障かな?(抜粋)

かならずお読みください

# 安全上のご注意

お使いになる方だけでなく、他人への危害や損害を防ぐためにお 守りください。

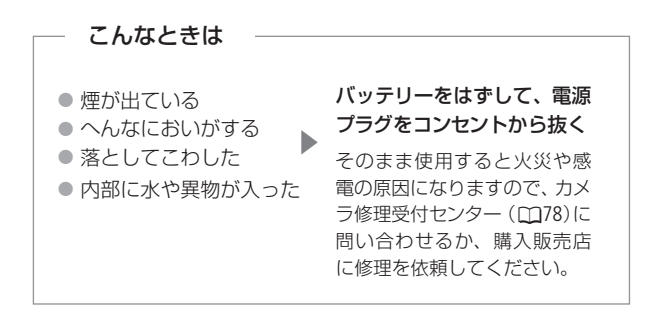

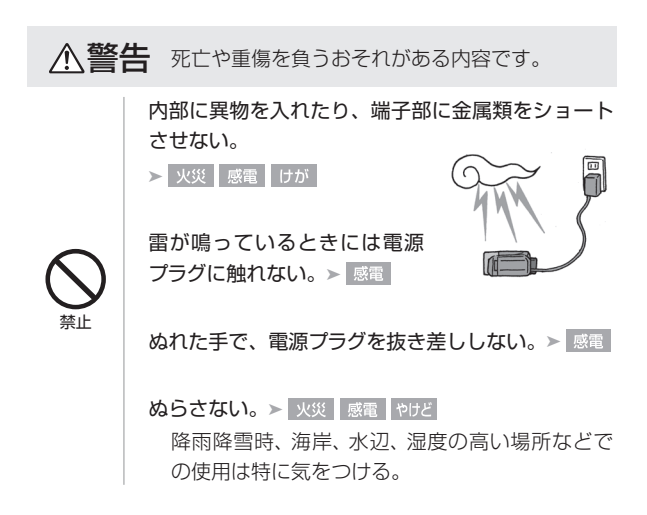

# 安全上のご注意 1984年1019注意 1997年10月18日 1998年10月18日 1998年10月18日 1998年10月18日 1998年10月18日 1998年10月18日 1998年10月18日 199

### 液漏れしたバッテリーは使用しない。

▶ 皮膚の傷害 失明 発火

液が身体や衣服についたときは、水でよく洗い流 す。目に入ったときは、きれいな水で十分洗った 後、すぐに医師に相談。

分解や改造をしない。

▶ 発熱 感雷 火災 けが

強い衝撃や振動を与えない。

▶ 火災 やけど けが

ストラップ使用時は特に注意する。液晶画面やレ ンズは割れるとけがの原因。

#### 電源コードについて次のことを守る。

▶ 火災 感電

禁止

- 傷つけない
- 加工しない
- ●無理に曲げない
- 引っ張らない
- 熱器具に近付けない
- 加熱しない
- 重いものを載せない

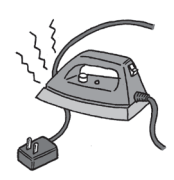

バッテリーを熱しない、火中投入しない。

▶ やけど けが

バッテリー端子部に金属のキーホルダーやヘアピン などを接触させない。 ▶ ゃけど けが

ショートして、高熱や液漏れのおそれあり。

充雷中は長時間にわたる接触をしない。▶ 低温やけど

海外旅行者用の電子式変圧器や、航空機・船舶・ DC/ACコンバーターなどの電源につながない。表示 された電源電圧や周波数以外では使用しない。

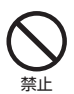

▶ 火災 感電 けが

壁との隙間などの狭い場所に設置して使用しない。

▶ 火災 感電 けが

油煙・ほこり・砂などの多い場所や、風呂場など湿 度の高い場所で使用・保管しない。

▶ 火災 感電 やけど 内部にほこりや水など が入るおそれあり。

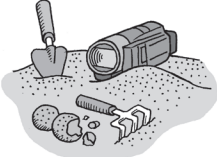

直射日光下、ストーブ・照 明器具のそばなど60 ℃以 上になる高温の場所や、 炎天下の密閉された車中 に置かない。

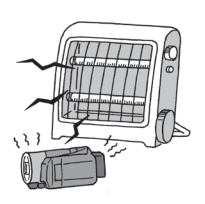

▶ 火災 やけど けが 発熱や破裂のおそれあり。

運転中に使用しない。 > 交通事故

不安定な場所に置かない。▶ けが 落下、転倒のおそれあり。

禁止

乳幼児の手の届くところに置かない。

>感電 失明 けが スタイラスペン(付属)の 誤飲や、スタイラスペンの 先端で目をつつくことに よる失明やけがのおそれ あり。このようなときは、 すぐに医師に相談。

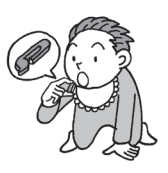

ふとんやクッションなどをかけたまま使用しない。

➤ 内部に熱がこもるおそれあり。 . . . . . . . . . . . . . . . . . .

指定された機器を使う。 > 火災 感電 けが

電源プラグやコンセントのほこり を、定期的に乾いた布で拭き取 る。 ▶ 火災

電源プラグは根元まで確実に差し込む。

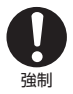

コンセントから抜くときは、 電源プラグを持って抜く。

▶ 火災 感電

▶ 火災 感電

使用しないときは、必ず電源プラ グをコンセントから抜く。▶ | 火災 |

撮影しているときは、周囲の状況に注意する。

▶ けが 交通事故

安全上のご注意

# △ 注意 傷害、物的損害を負うおそれがある内容です。

コード類は、つまずかないように配置する。≻ 足を引っ掛けて転倒したり、製品が落下するおそ れあり。

バッテリー、リストストラップ、グリップベルトなど は脱落しないように確実に取り付ける。▶ けが

バッテリーやテレコンバーター、ワイドコンバーター などを取り外すときは、落とさないように気をつけ る。➤

飛行機内で使用する場合は、乗務員の指示に従う。 機器から出る電磁波により、飛行機の計器に影響 を与えるおそれ。

#### なるべくビデオカメラを固定して撮影する。

撮影時に不用意にビデオカメラを揺らしたり、素 早いズームを多用したりすると、再生時に乗り物 酔いのような症状を起こすおそれがあります。そ の場合はすぐに再生を中止し、休息を取って目を 休めてください。

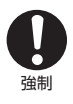

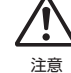

- キャッシュ しょうしょう こうしゃ しゅうしゃ しゅうしゃ しゅうしゃ しゅうしゃ しゅうしゃ しゅうしゃ しゅうしゃ しゅうしゃ しゅうしゃ しゅうしゃ しゅうしゃ しゅうしゃ しゅうしゃ しゅうしゃ しゅうしゃ

安全上のご注意

かならずお読みください

# 取り扱いトのご注意(抜粋)

ここでは本機やバッテリーとカードなどを取り扱うときに特に注 意していただきたいことを説明しています。

注意事項の詳細については、「取り扱い上のご注意」(1434)331)を ご確認ください。

■ ビデオカメラ本体

データはバックアップする

故障などに備えて、撮影した動画や静 止画はパソコンやDVD、BD(ブルーレ イディスク)レコーダーなどにバック アップしてください。データ消失につ いては、当社では一切の責任を負いかねます。

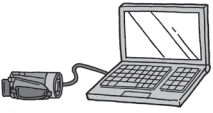

ホコリなどの多い場所で使わない

ホコリ・砂・水・泥・塩分の多い場所で使用・保管しないでください。 本機は防水・防じん構造になっていませんので、これらが内部に 入ると故障の原因となります。

#### 太陽にレンズを向けない

大陽や強いライトなどにレンズを向けると内部の部品が溶けるこ とがあります。

### █ バッテリー

#### 端子はいつもきれいに

バッテリーと本体端子(充電器の端子)の間に異物が入り込まない ようにしてください。接触不良、ショート、破損の原因となります。

## ■ カード

## 端子に触れない

汚れが付着し、接触不良の原因となります。

#### 磁気に注意する

強い磁気が発生する場所で使わないでく ださい。

高温・多湿の場所に放置しない

シールを貼らない

カード表面にシールなどを貼ると、シールが差し込み口につまる おそれがあります。

ていねいに扱う

落とす、ぬらす、強い衝撃を与えるなど しないでください。分解は絶対にしない でください。

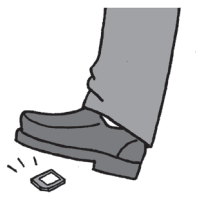

取り扱い上のご注意 (抜粋)

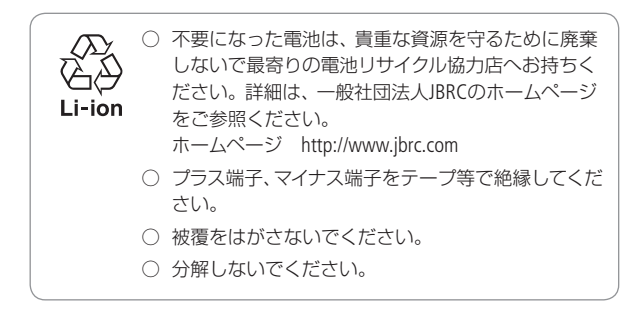

メニューの紹介

撮影時の設定を行う撮影設定メニュー、再生時に編集操作を行 う編集メニュー、本機のさまざまな設定を行うセットアップメ ニューがあります。撮影時はM (マニュアル) モードまたは (シネマ)モードで設定します。なお、 <<br />
(オート)モードでは、 □■■ (記録設定)と□●■ (システム設定)の機能を設定することが できます。

## 11+ PDFを見よう!

セットアップメニューの設定を変える 84

メニューの紹介 348、354

撮影設定メニュー (194000 348)

- 撮影モード………………… シャッタースピードと絞りを自動で設定す るモード、いずれかを手動で設定するモー ド、ポートレートや夜景などの撮影場面に 合わせたモードがあります。
- WBホワイトバランス …… 光源に合わせて色合いを調整します。
- ●フォーカス …………… 手動でピントを合わせます。液晶画面上で 被写体をタッチして自動でピントを合わせ ることもできます。
- ■露出 …………………… 手動で露出 (明るさ) を調整します。液晶 画面上でタッチした被写体に合わせて自動 で明るさを調整することもできます。
- パワード**IS** ………………… パワードIS(手ブレ補正)機能の「入」/「切」 を選びます。
- Z00Mズーム …………… ズーム操作をします。ズームを望遠端付近 にし、花などの小さな被写体に近づいて、 拡大して撮影することもできます(テレマ クロ)。

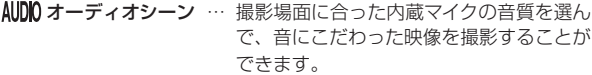

●マイクレベル …………… 緑音時の音量を手動で調整します。

x**AGC**リミット ………… 暗い場所で自動的に感度を高くして撮影し たときのノイズを抑えるため、感度の上限 を設定します。

ピクチャー設定…………… 色の濃さ、シャープネス、コントラスト、 明るさを調整します。

图フェーダー …………… シーンの始まりや終わりに場面の切り換え 効果をつけます。

∥♥ デコレーション ……… 液晶画面上に手書き文字やマークなどを描 いて、動画をデコレーションします。

- zプレ**REC**………………… 撮影開始3秒前からの映像を自動的に記録 します。
- **5 録画チェック ………… 直前に撮ったシーンの末尾 (4秒間)を再生** して、録画状態をチェックします。

編集メニュー (()3500 351)

表示している画面によって、行える機能や操作できる動画/静止 画の数が異なります。

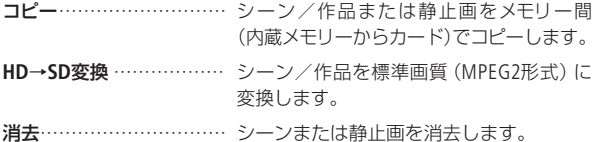

. . . . . . . . . . . . . **No.** 

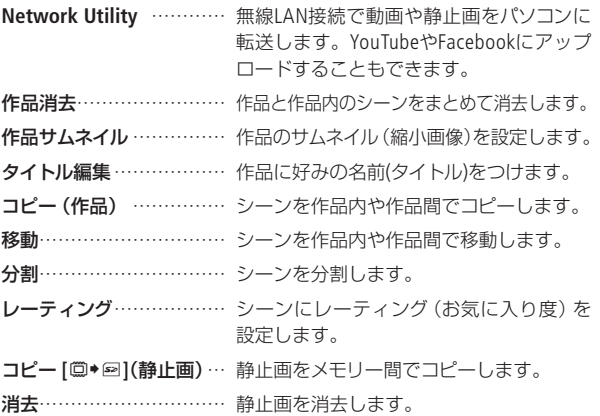

セットアップメニュー (19000354)

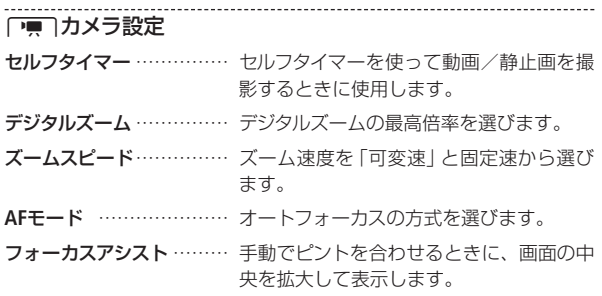

| メニューの紹介

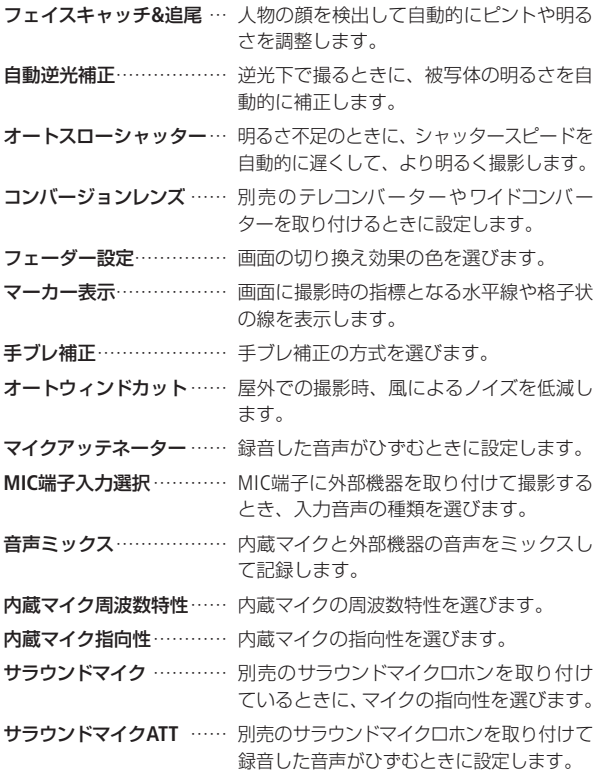

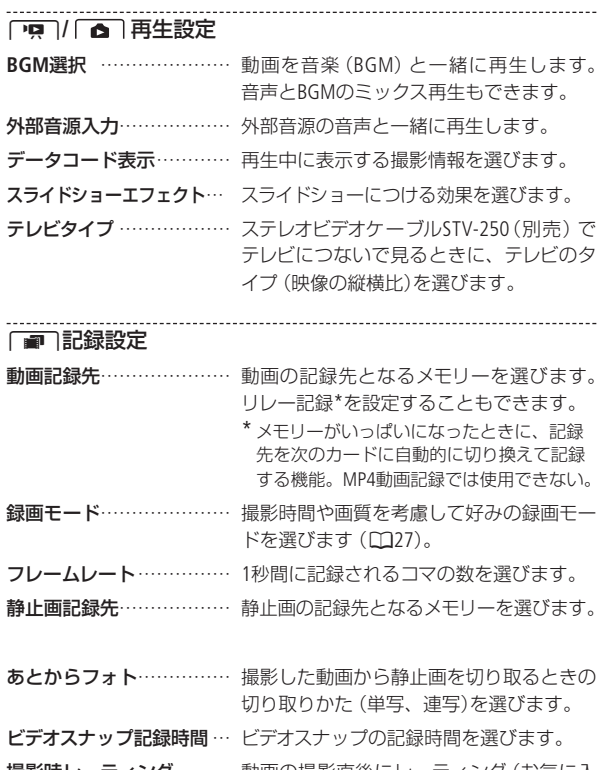

撮影時レーティング……… 動画の撮影直後にレーティング(お気に入 り度)を設定します。

| メニューの紹介

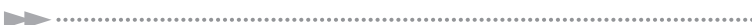

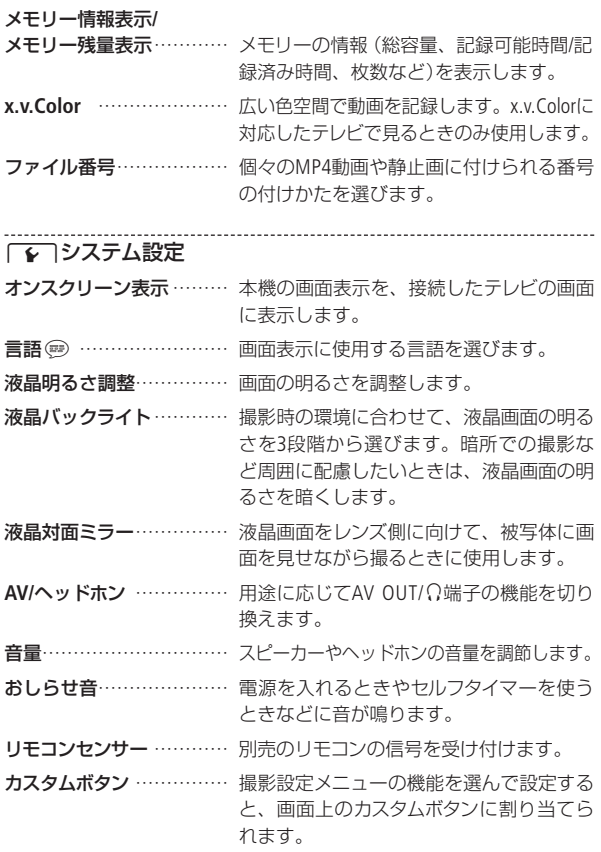
. . . . . . .

メニューの紹介

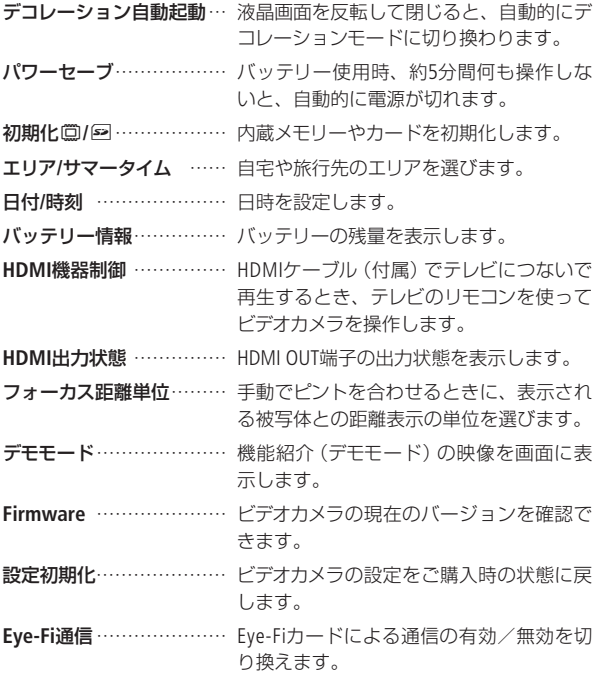

# 主な仕様(抜粋)

ここの記載は本機の仕様を抜粋したものです。 詳細については、「主な仕様」(1900) 376)をご覧ください。

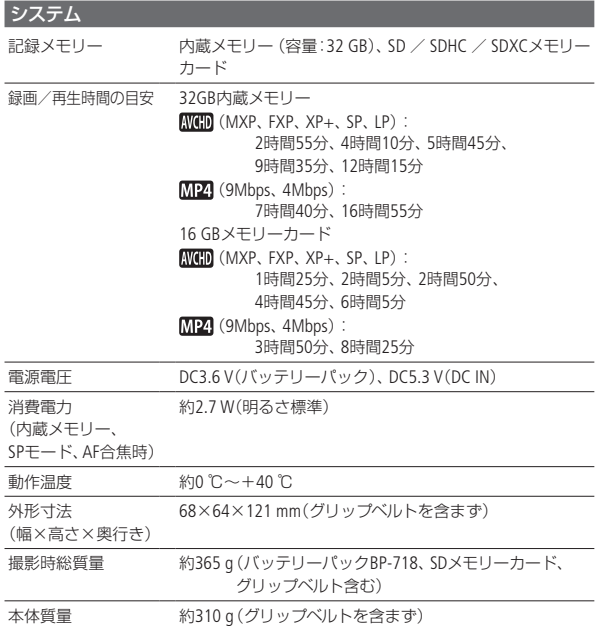

この装置は、クラスB情報技術装置です。この装置は、家庭環境で使用す ることを目的としていますが、この装置がラジオやテレビジョン受信機 に近接して使用されると、受信障害を引き起こすことがあります。本書 に従って正しい取り扱いをしてください。

VCCI-B

主な仕様(抜粋)

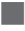

## ■ 別売アクセサリーについて

本機にはさまざまな別売アクセサリーがあります。 詳細については、「アクセサリー紹介」(12000) 345)をご覧ください。

#### アクセサリーはキヤノン純正品のご使用をおすすめします。

本製品は、キヤノン純正の専用アクセサリーと組み合わせて使用し た場合に最適な性能を発揮するように設計されておりますので、キ ヤノン純正アクセサリーのご使用をおすすめいたします。なお、純 正品以外のアクセサリーの不具合(例えばバッテリーの液漏れ、破 裂など)に起因することが明らかな、故障や発火などの事故による 損害については、弊社では一切責任を負いかねます。また、この場 合のキヤノン製品の修理につきましては、保証の対象外となり、有 償とさせていただきます。あらかじめご了承ください。

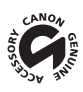

このマークは、キヤノンのビデオ関連商品の純正マーク です。キヤノンのビデオ機器をお求めの際は、同じマー クもしくはキヤノンビデオ関連商品をおすすめします。

# 商標について

- SD、SDHC、SDXCロゴはSD-3C, LLCの商標です。
- Microsoft、Windowsは、Microsoft Corporationの米国およびその他の国における商標 または登録商標です。
- Macintosh、Mac OS、App Store、iPhone、iPad、iPod touchは、米国およびその他の国で 登録されているApple Inc.の商標です。
- 「x.v.Color はよび「x.v.Color」ロゴは商標です。
- HDMI、HDMIロゴ、およびHigh-Definition Multimedia Interfaceは、HDMI Licensing LLC の商標または登録商標です。
- "AVCHD"および "AVCHD"ロゴはパナソニック株式会社とソニー株式会社の商標です。
- DCFロゴマークは、(社)電子情報技術産業協会 (JEITA)の「Design rule for Camera File system」の規格を表す団体商標です。
- ドルビーラボラトリーズからの実施権に基づき製造されて **MDOLBY** います。Dolby、ドルビー及びダブルD記号はドルビーラボラ **DIGITAL** トリーズの商標です。 **STERED CREATOR**
- YouTubeはGoogle Inc.の商標です。
- FacebookおよびFロゴはFacebook Inc.の商標です。
- その他、本書中の社名や商品名は、各社の登録商標または商標です。

本機器は、MicrosoftからライセンスされたexFAT技術を搭載しています。

### MPEG-2使用許諾について

個人使用目的以外で、MPEG-2規格に適合した本機を、パッケージメディア用に 映像情報をエンコードするために使用する場合、MPEG-2 PATENT PORTFOLIOの特 許使用許諾を取得する必要があります。この特許使用許諾はMPEG LA, L.L.C.,(250 STEELE STREET, SUITE 300, DENVER, COLORADO 80206 USA)から取得可能です。

# MPEG-4使用許諾について

This product is licensed under AT&T patents for the MPEG-4 standard and may be used for encoding MPEG-4 compliant video and/or decoding MPEG-4 compliant video that was encoded only (1) for a personal and non-commercial purpose or (2) by a video provider licensed under the AT&T patents to provide MPEG-4 compliant video. No license is granted or implied for any other use for MPEG-4 standard.

# 保証書とアフターサービス

本機の保証は日本国内を対象としています。万一、海外で故障した場合の現 地でのアフターサービスはご容赦ください。

#### 保証書

本体には保証書が添付されています。必要事項が記入されていることをお確かめの うえ、大切に保管してください。

アフターサービス

#### 製品の保証について

- 使用説明書、本体注意ラベルなどの注意書きに従った正常な使用状態で、保証期 間中に本製品が万一故障した場合は、本保証書を製品に添付のうえ弊社修理受付 窓口、またはお買い上げ店までご持参あるいはお送りいただければ、無料で修理 いたします。この場合の交通費、送料および諸掛かりはお客様のご負担となりま す。また、お買い上げ店と弊社間の運賃諸掛りにつきましても、一部ご負担いた だく場合があります。
- 保証期間内でも保証の対象にならない場合もあります。詳しくは保証書に記載さ れている保証内容をご覧ください。
- 保証期間はお買い上げ日より1年間です。
- 保証期間経過後の修理は有料となります。
- 本製品の故障または本製品の使用によって生じた直接、間接の損害および付随的 損害(録画再生に要した諸費用および録画再生による得べかりし利益の喪失、記 録されたデータが正常に保存・読み出しができないことによって発生した損害等) については、弊社ではその責任を負いかねますのでご了承願います。

#### 修理を依頼されるときは

●故障内容を明確にご指示ください。また、修理品を送付される場合は、十分な梱 包でお送りください。

#### アフターサービス期間について

● ビデオカメラのアフターサービス期間は、製造打ち切り後8年です。なお、弊社の 判断により保守サービスとして同一機種または同程度の仕様製品への本体交換を 実施させていただく場合があります。その場合、旧製品でご使用の消耗品や付属 品をご使用いただけないことや、対応OSが変更になることがあります。

#### 修理料金について

- 故障した製品を正常に修復するための技術料と修理に使用する部品代との合計金 額からなります。
- 窓口で現品を拝見させていただいてから概算をお知らせいたします。なお、お電 話での修理見積依頼につきましては、おおよその仮見積になりますので、その旨 ご承知おきください。

# 修理について

■ 修理に出すまえに

- 修理によっては、内蔵メモリーの初期化・ 交換をすることがあり、その場合、記録デー タはすべて消去されます。修理の前に必ず データをバックアップしてください。なお、 修理によってデータが消去された場合の補 償についてはご容赦ください。
- 修理の際、不具合症状の再現・確認のために、 必要最小限の範囲でメモリー内のデータを確認 させていただくことがあります。ただし、デー タを弊社が複製・保存することはありません。

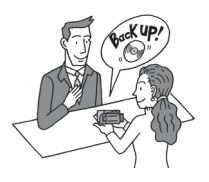

# ■ 修理のお問い合わせは

カメラ修理受付センター

**050-555-99077**(全国共通)

平日・土曜日 9:00~18:00

日曜日、祝日、年末年始、弊社休業日はお休 みさせていただきます。

電話番号はよくご確認の上、おかけ間違 いのないようにお願いいたします。

上記電話番号をご利用になれない場合は、 043-211-9316をご利用ください。

- 購入年月日、故障内容を明確にお伝えくださ い。不具合内容を確認の上、修理方法をご案 内いたします。
- ●修理を承る窓口 (サービスセンター、修理 センター)をご案内いたします。
- 修理品の引き渡し方法 (宅配便発送/弊社 によるお引き取り)やお届けについてご案 内いたします。

#### ビデオカメラの使いかた  **ImageBrowser EX**の使いかた

キヤノン お客様相談ヤンター **050-555-90003** (全国共通) 平日 9:00~20:00/土日祝日\* 10:00~17:00 \*1月1日~1月3日を除く ※上記番号をご利用になれない場合は、 043-211-9394をご利用ください。

**PIXELA**社製ソフトウエアの使いかた 株式会社ピクセラ ユーザーサポートセンター **000 0120-727-231 (固定電話用、無料) ■ 0570-064-246** (携帯電話用) 10:00~18:00 (年末年始、祝日を除く) ※インストールに必要な認証コードの 自動発行サービスは、24時間受け付けております。 ※上記番号をご利用になれない場合は、 FAX : 06-6633-2992をご利用ください。

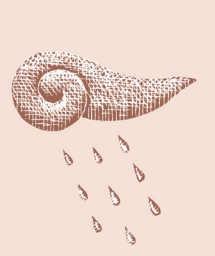

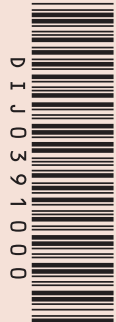

# デジタルビデオカメラホームページ

最新の情報については、こちらをご覧ください。

■ デジタルビデオカメラ製品情報 http://canon.jp/ivis

■ キヤノン サポートページ http://canon.jp/support

■ CANON iMAGE GATEWAY http://www.imagegateway.net/

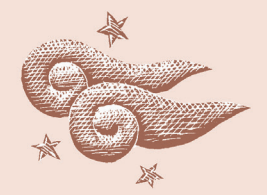

# Canon

キヤノン株式会社/キヤノンマーケティングジャパン株式会社 〒108-8011 東京都港区港南2-16-6

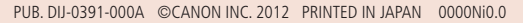

本書の内容は2012年07月現在です。製品の仕様および外観は予告なく変更することがあります。

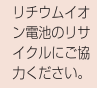

<u>Li-ion</u>